Οδηγός χρήσης

© Copyright 2016 HP Development Company, L.P.

Η ονομασία Windows είναι σήμα κατατεθέν ή εμπορικό σήμα της Microsoft Corporation στις Ηνωμένες Πολιτείες ή/και σε άλλες χώρες/ περιοχές.

Για τις ευρεσιτεχνίες DTS, ανατρέξτε στη διεύθυνση [http://patents.dts.com.](http://patents.dts.com) Κατασκευάζονται με άδεια χρήσης από την DTS Licensing Limited. Η ονομασία DTS, το Σύμβολο, και ο συνδυασμός της ονομασίας και του συμβόλου DTS είναι σήματα κατατεθέντα, και το DTS SoundDTS Studio Sound είναι εμπορικό σήμα της DTS, Inc. © DTS, Inc. Με επιφύλαξη παντός δικαιώματος

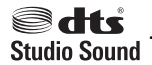

Οι πληροφορίες στο παρόν έγγραφο μπορεί να αλλάξουν χωρίς προειδοποίηση. Οι μοναδικές εγγυήσεις για τα προϊόντα και τις υπηρεσίες της HP είναι αυτές που ορίζονται στις ρητές δηλώσεις εγγύησης που συνοδεύουν αυτά τα προϊόντα και αυτές τις υπηρεσίες. Τίποτα από όσα αναφέρονται στο παρόν δεν πρέπει να εκληφθεί ως πρόσθετη εγγύηση. Η HP δεν θα φέρει ευθύνη για τεχνικά ή συντακτικά σφάλματα ή παραλείψεις που περιλαμβάνονται στο παρόν.

Πρώτη έκδοση: Ιούλιος 2016

Αριθμός εγγράφου: 903663-151

#### **Σημείωση για το προϊόν**

Ο οδηγός αυτός περιγράφει χαρακτηριστικά που είναι κοινά στα περισσότερα προϊόντα. Ορισμένα χαρακτηριστικά μπορεί να μην είναι διαθέσιμα στο δικό σας υπολογιστή.

Δεν είναι διαθέσιμες όλες οι λειτουργίες σε όλες τις εκδόσεις των Windows. Τα συστήματα ενδέχεται να απαιτούν αναβαθμισμένο ή/και ξεχωριστά αγορασμένο υλικό, προγράμματα οδήγησης, λογισμικό ή ενημέρωση του BIOS για την πλήρη αξιοποίηση της λειτουργικότητας των Windows. Για λεπτομέρειες, επισκεφτείτε τη διεύθυνση <http://www.microsoft.com>.

Για να βρείτε τους πιο πρόσφατους οδηγούς χρήσης ή τα πιο πρόσφατα εγχειρίδια για το προϊόν σας, μεταβείτε στη διεύθυνση <http://www.hp.com/support>και επιλέξτε γλώσσα. Επιλέξτε **Βρείτε το προϊόν σας** και ακολουθήστε τις οδηγίες που εμφανίζονται στην οθόνη.

#### **Όροι χρήσης λογισμικού**

Με την εγκατάσταση, την αντιγραφή, τη λήψη ή την με άλλο τρόπο χρήση οιουδήποτε προϊόντος λογισμικού το οποίο είναι προεγκατεστημένο στον υπολογιστή σας, συμφωνείτε ότι δεσμεύεστε ως προς τους όρους της Άδειας χρήσης τελικού χρήστη της HP (EULA). Αν δεν αποδέχεστε τους όρους αυτής της άδειας χρήσης, το μοναδικό μέτρο επανόρθωσης σας είναι η επιστροφή ολόκληρου του μη χρησιμοποιημένου προϊόντος (υλικό και λογισμικό) εντός 14 ημερών για επιστροφή του συνόλου των χρημάτων σύμφωνα με την πολιτική επιστροφής χρημάτων του πωλητή.

Για περισσότερες πληροφορίες ή για να ζητήσετε πλήρη αποζημίωση της τιμής του υπολογιστή, επικοινωνήστε με τον πωλητή.

### **Προειδοποίηση σχετικά με την ασφάλεια**

**ΠΡΟΕΙΔ/ΣΗ!** Για να μειώσετε την πιθανότητα τραυματισμού λόγω θερμότητας ή υπερθέρμανσης του υπολογιστή, μην τοποθετείτε τον υπολογιστή επάνω στα πόδια σας και μην φράζετε τους αεραγωγούς. Να χρησιμοποιείτε τον υπολογιστή μόνο επάνω σε σκληρή και επίπεδη επιφάνεια. Βεβαιωθείτε ότι ο αεραγωγός δεν φράζεται από κάποια άλλη σκληρή επιφάνεια, όπως προαιρετικό εκτυπωτή που βρίσκεται δίπλα στον υπολογιστή, ή από κάποια μαλακή επιφάνεια, όπως μαξιλάρια, χοντρά υφάσματα ή ρούχα. Επίσης, μην αφήνετε το τροφοδοτικό AC να έρχεται σε επαφή με το δέρμα σας ή με μαλακή επιφάνεια, όπως μαξιλάρια, χοντρά υφάσματα ή ρούχα, κατά τη διάρκεια της λειτουργίας. Ο υπολογιστής και το τροφοδοτικό AC πληρούν τα όρια θερμοκρασίας επιφανειών στις οποίες έχει πρόσβαση ο χρήστης, όπως αυτά ορίζονται από το διεθνές πρότυπο για την ασφάλεια εξοπλισμού τεχνολογίας πληροφοριών (IEC 60950-1).

# Πίνακας περιεχομένων

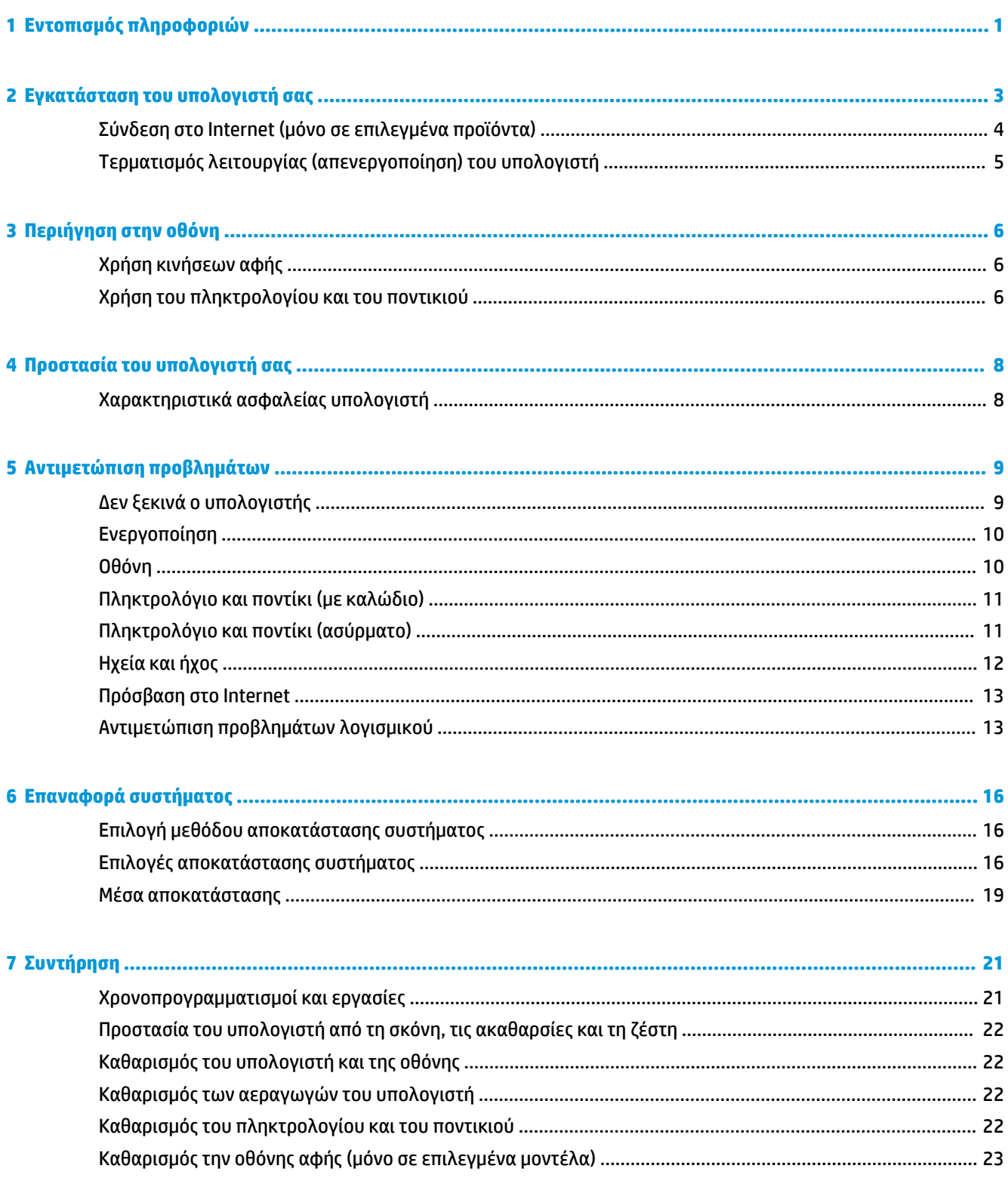

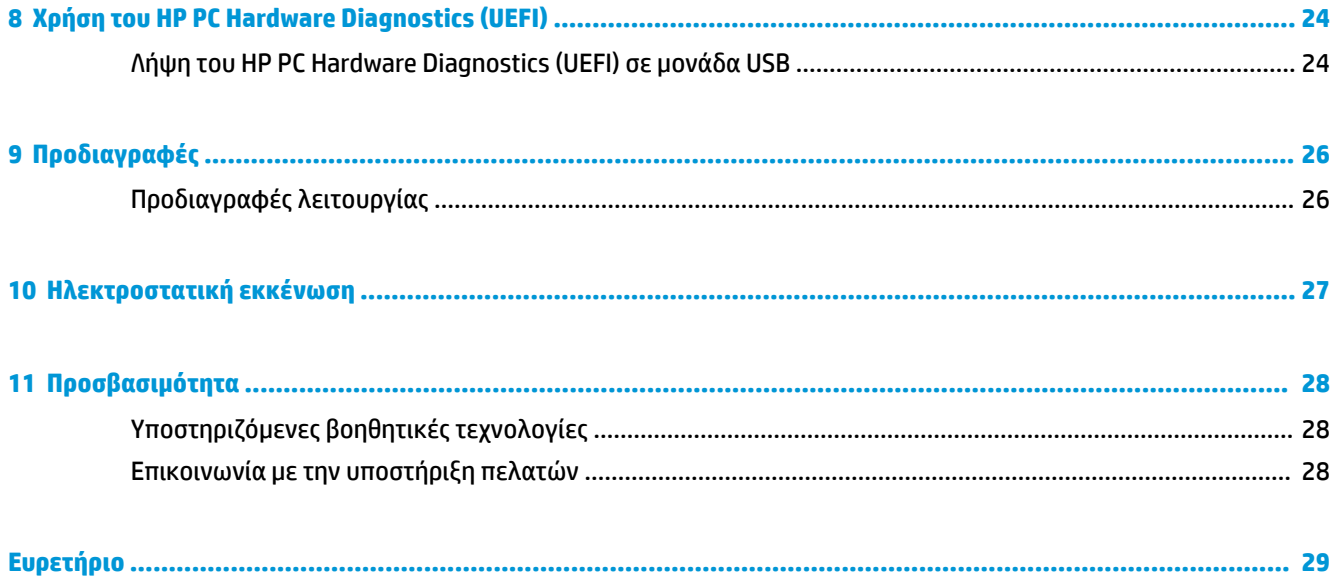

# <span id="page-6-0"></span>**1 Εντοπισμός πληροφοριών**

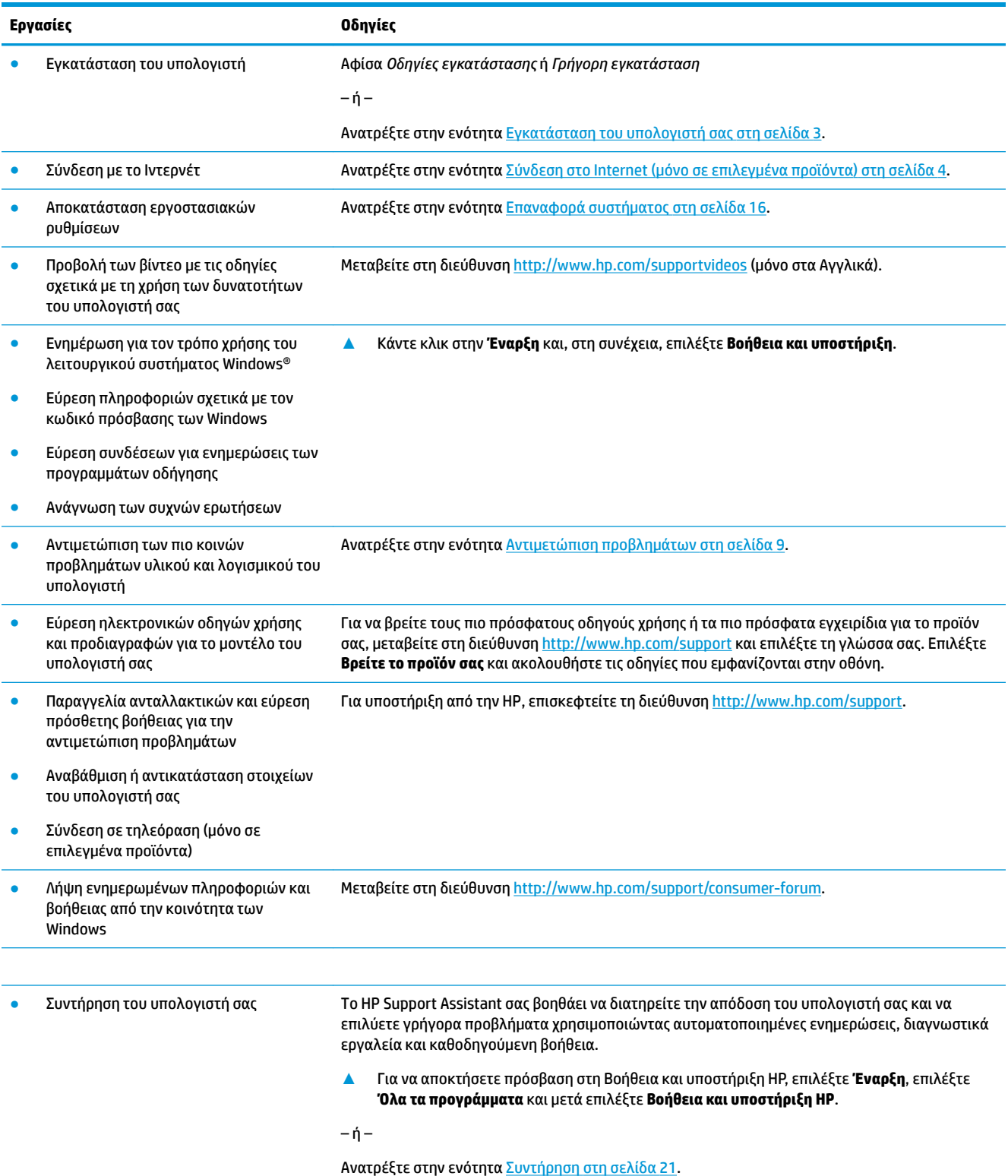

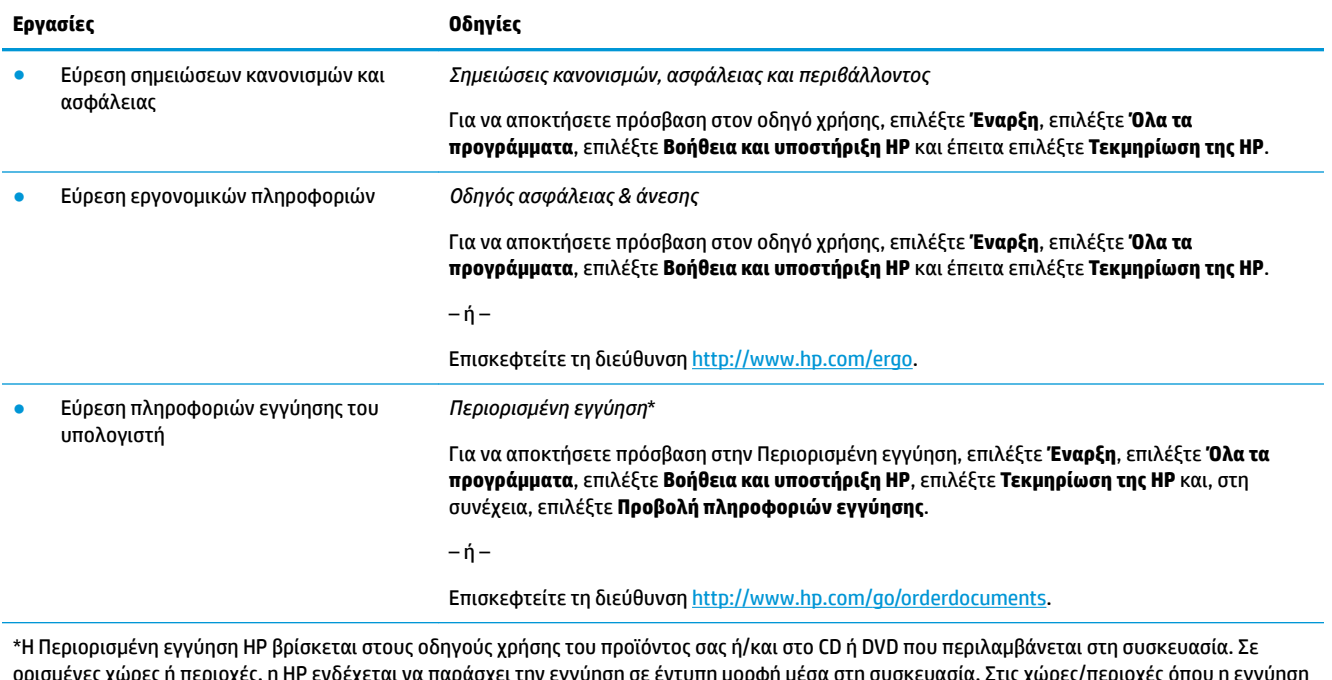

ορισμένες χώρες ή περιοχές, η HP ενδέχεται να παράσχει την εγγύηση σε έντυπη μορφή μέσα στη συσκευασία. Στις χώρες/περιοχές όπου η εγγύηση δεν παρέχεται σε έντυπη μορφή, μπορείτε να ζητήσετε ένα έντυπο αντίγραφο από τη διεύθυνση <u><http://www.hp.com/go/orderdocuments></u>. Για τα προϊόντα που αγοράστηκαν σε Ασία-Ειρηνικό, μπορείτε να στείλετε επιστολή στην HP, στη διεύθυνση POD, PO Box 161, Kitchener Road Post Office, Singapore 912006. Θα πρέπει να συμπεριλάβετε το όνομα του προϊόντος σας και το ονοματεπώνυμο, τον αριθμό τηλεφώνου και την ταχυδρομική σας διεύθυνση.

## <span id="page-8-0"></span>**2 Εγκατάσταση του υπολογιστή σας**

**ΠΡΟΕΙΔ/ΣΗ!** Για να μειώσετε τον κίνδυνο ηλεκτροπληξίας ή καταστροφής του εξοπλισμού σας:

- Τοποθετήστε τον υπολογιστή σε θέση μακριά από νερό, σκόνη, υγρασία και αιθάλη. Αυτοί οι περιβαλλοντικοί παράγοντες μπορεί να αυξήσουν την θερμοκρασία στο εσωτερικό του υπολογιστή ή να προκαλέσουν πυρκαγιά ή ηλεκτροπληξία.
- Μην απενεργοποιείτε την ακίδα γείωσης του καλωδίου τροφοδοσίας. Η ακίδα γείωσης αποτελεί σημαντικό χαρακτηριστικό ασφαλείας.
- Συνδέστε το καλώδιο τροφοδοσίας σε μια πρίζα AC που είναι εύκολα προσβάσιμη ανά πάσα στιγμή.
- Διακόψτε την τροφοδοσία του εξοπλισμού αποσυνδέοντας το καλώδιο τροφοδοσίας από την πρίζα AC. Για αποφύγετε την άμεση έκθεση στη δέσμη λέιζερ, μην προσπαθήσετε να ανοίξετε το περίβλημα της μονάδας CD ή DVD.
- Η τροφοδοσία είναι προρρυθμισμένη για τη χώρα ή περιοχή όπου αγοράσατε τον υπολογιστή. Εάν μετακινηθείτε, ελέγξτε τις απαιτήσεις της τάσης στη νέα τοποθεσία σας πριν συνδέσετε τον υπολογιστή σε μια πρίζα AC.

Για να μειώσετε τον κίνδυνο σοβαρού τραυματισμού, διαβάστε τον *Οδηγό ασφάλειας & άνεσης*. Για να αποκτήσετε πρόσβαση σε αυτόν τον οδηγό, μεταβείτε στη διεύθυνση<http://www.hp.com/ergo>.

- **1.** Τοποθετήστε τον υπολογιστή κατά τρόπο ώστε να μην εμποδίζονται τα ανοίγματα αερισμού και τα καλώδια να μην βρίσκονται σε διάδρομο όπου μπορεί να πατηθούν ή να υποστούν ζημία από έπιπλα που τοποθετούνται πάνω τους.
- **2.** Κατά τη σύνδεση όλων των καλωδίων τροφοδοσίας από την οθόνη, τον υπολογιστή και τα διάφορα εξαρτήματα σε μια συσκευή αδιάλειπτης τροφοδοσίας (UPS), συνιστάται να χρησιμοποιείτε μια συσκευή εντοπισμού και προστασίας από τις απότομες μεταβολές της τάσης. Αν ο υπολογιστής έχει κάρτα τηλεόρασης ή σύνδεση μόντεμ ή τηλεφώνου, προστατέψτε τον υπολογιστή χρησιμοποιώντας τη συσκευή προστασίας από μεταβολές της τάσης και σε εκείνες τις εισόδου σήματος. Συνδέστε το καλώδιο τηλεόρασης ή το καλώδιο τηλεφώνου στις εισόδους και τις εξόδους της διάταξης προστασίας από τις μεταβολές της τάσης και στη συνέχεια συνδέστε τη διάταξη στον υπολογιστή.
- **3.** Πραγματοποιήστε λήψη και εγκαταστήστε τις ενημερώσεις του λειτουργικού συστήματος.
	- **α.** Βρείτε με ποιο λειτουργικό σύστημα και έκδοση λειτουργεί επί του παρόντος ο υπολογιστής σας.

Επιλέξτε **Έναρξη**, πληκτρολογήστε σύστημα στο πεδίο αναζήτησης και, στη συνέχεια, επιλέξτε **Πληροφορίες συστήματος**.

- **β.** Ανοίξτε το πρόγραμμα περιήγησης στο web και έπειτα μεταβείτε στη διεύθυνση <http://www.hp.com/support>.
- **γ.** Εάν είναι απαραίτητο, επιλέξτε τη χώρα και τη γλώσσα σας και, στη συνέχεια, επιλέξτε **Λήψη λογισμικού και προγραμμάτων οδήγησης**.
- **δ.** Εισαγάγετε το όνομα και τον αριθμό μοντέλου του υπολογιστή σας στο πεδίο αναζήτησης και μετά επιλέξτε **Find my product** (Εύρεση του προϊόντος μου).
- **ε.** Επιλέξτε το λειτουργικό σας σύστημα.
- <span id="page-9-0"></span>**ζ.** Επιλέξτε **Download** (Λήψη) δίπλα από κάθε ενημέρωση που επιθυμείτε να λάβετε.
- **η.** Ακολουθήστε τις οδηγίες στην οθόνη για να εγκαταστήσετε κάθε ληφθείσα ενημέρωση.
- **4.** Κοιτάξτε μέσα στη συσκευασία του υπολογιστή για πρόσθετες εκτυπωμένες αναλυτικές πληροφορίες ή ενημερώσεις.

Αφού ολοκληρώσετε την αρχική εγκατάσταση του υπολογιστή, ίσως θέλετε να εγκαταστήσετε πρόσθετες συσκευή υλικού ή λογισμικό. Ελέγξτε το λειτουργικό σύστημα, τη μνήμη και τις άλλες απαιτήσεις που παρατίθενται για αυτά τα στοιχεία πριν από την αγορά τους για τον υπολογιστή σας. Ακολουθήστε τις οδηγίες του κατασκευαστή του λογισμικού για την εγκατάσταση του νέου λογισμικού.

- **ΣΗΜΕΙΩΣΗ:** Πρέπει να χρησιμοποιείτε μόνο αυθεντικό λογισμικό με άδεια χρήσης. Η εγκατάσταση αντιγραμμένου λογισμικού μπορεί να έχει ως αποτέλεσμα μη ευσταθή εγκατάσταση, την προσβολή του υπολογιστή από ιό, ή μπορεί να είναι παράνομη.
- **ΣΗΜΕΙΩΣΗ:** Μια λύση ασφαλείας έχει σχεδιαστεί για να λειτουργεί ως αποτρεπτικό στοιχείο, αλλά ενδέχεται να μην μπορεί να αποτρέψει την κλοπή, την κακή μεταχείριση ή τις επιθέσεις λογισμικού.

## **Σύνδεση στο Internet (μόνο σε επιλεγμένα προϊόντα)**

Για σύνδεση σε ασύρματο δίκτυο:

- **ΣΗΜΕΙΩΣΗ:** Για να δημιουργήσετε ένα ασύρματο τοπικό δίκτυο (WLAN) και να συνδεθείτε στο Internet, χρειάζεστε ένα μόντεμ ευρείας ζώνης (DSL ή καλωδιακό) (πωλείται ξεχωριστά), μια υπηρεσία Internet υψηλής ταχύτητας που μπορείτε να αγοράσετε από έναν παροχέα υπηρεσιών Internet και έναν ασύρματο δρομολογητή (πωλείται ξεχωριστά).
	- **1.** Βεβαιωθείτε ότι η συσκευή WLAN είναι ενεργοποιημένη.
	- **2.** Επιλέξτε το εικονίδιο κατάστασης δικτύου στη γραμμή εργασιών και, στη συνέχεια, συνδεθείτε σε ένα από τα διαθέσιμα δίκτυα.

Εάν πρόκειται για δίκτυο WLAN με δυνατότητα ασφάλειας, θα σας ζητηθεί να εισαγάγετε τον κωδικό ασφαλείας. Πληκτρολογήστε τον κωδικό και, στη συνέχεια, επιλέξτε **Επόμενο** για να ολοκληρώσετε τη σύνδεση.

- **ΣΗΜΕΙΩΣΗ:** Εάν δεν υπάρχουν δίκτυα WLAN στη λίστα, ενδέχεται να βρίσκεστε εκτός της εμβέλειας του ασύρματου δρομολογητή ή του σημείου ασύρματης πρόσβασης.
- **ΣΗΜΕΙΩΣΗ:** Εάν δεν βλέπετε το WLAN στο οποίο θέλετε να συνδεθείτε, στη γραμμή εργασιών κάντε δεξί κλικ ή διπλό πάτημα στο εικονίδιο κατάστασης δικτύου και μετά επιλέξτε **Άνοιγμα Κέντρου δικτύου και κοινής χρήσης**. Επιλέξτε **Ρύθμιση νέας σύνδεσης ή δικτύου**. Θα εμφανιστεί μια λίστα με επιλογές όπου μπορείτε να αναζητήσετε ένα δίκτυο με μη αυτόματο τρόπο και να συνδεθείτε σε αυτό ή να δημιουργήσετε μια νέα σύνδεση δικτύου.
- **3.** Ακολουθήστε τις οδηγίες που εμφανίζονται στην οθόνη για να ολοκληρώσετε τη σύνδεση.

Αφού γίνει η σύνδεση, πατήστε το εικονίδιο κατάστασης δικτύου που βρίσκεται στην περιοχή ειδοποιήσεων, στην τελευταία δεξιά πλευρά της γραμμής εργασιών, για να επαληθεύσετε το όνομα και την κατάσταση της σύνδεσης.

Για σύνδεση σε ενσύρματο δίκτυο:

- **1.** Συνδέστε ένα καλώδιο (δικτύου) RJ-45 8 ακίδων στην υποδοχή δικτύου στον υπολογιστή.
- **2.** Συνδέστε το άλλο άκρο του καλωδίου δικτύου σε μια υποδοχή δικτύου στον τοίχο ή στον δρομολογητή.

<span id="page-10-0"></span>**ΣΗΜΕΙΩΣΗ:** Εάν το καλώδιο δικτύου περιέχει κύκλωμα καταστολής θορύβου, το οποίο αποτρέπει τις παρεμβολές τηλεοπτικών και ραδιοφωνικών σημάτων, στρέψτε το άκρο κυκλώματος του καλωδίου προς τον υπολογιστή.

Αν έχετε προβλήματα με τη σύνδεση στο Internet, ανατρέξτε στην ενότητα [Πρόσβαση στο Internet](#page-18-0) [στη σελίδα 13.](#page-18-0)

## **Τερματισμός λειτουργίας (απενεργοποίηση) του υπολογιστή**

**ΠΡΟΣΟΧΗ:** Κατά την απενεργοποίηση του υπολογιστή, οι πληροφορίες που δεν έχουν αποθηκευτεί διαγράφονται. Φροντίστε να αποθηκεύσετε τις εργασίες σας προτού τερματίσετε τη λειτουργία του υπολογιστή.

Η εντολή "Τερματισμός λειτουργίας" κλείνει όλα τα ανοιχτά προγράμματα, συμπεριλαμβανομένου του λειτουργικού συστήματος, και κατόπιν απενεργοποιεί την οθόνη και τον υπολογιστή.

Τερματίστε τη λειτουργία του υπολογιστή σε οποιαδήποτε από τις παρακάτω περιπτώσεις:

- Όταν αποκτάτε πρόσβαση στα εσωτερικά εξαρτήματα του υπολογιστή
- Όταν συνδέετε εξωτερική συσκευή υλικού που δεν συνδέεται σε θύρα USB ή θύρα εικόνας ή σε υποδοχή ακουστικών ή μικροφώνου
- Όταν ο υπολογιστής πρόκειται να μείνει αχρησιμοποίητος και αποσυνδεδεμένος από την εξωτερική τροφοδοσία για μεγάλο χρονικό διάστημα

Παρότι μπορείτε να τερματίσετε τη λειτουργία του υπολογιστή με το κουμπί λειτουργίας, η συνιστώμενη διαδικασία είναι να χρησιμοποιήσετε την εντολή τερματισμού λειτουργίας των Windows.

**ΣΗΜΕΙΩΣΗ:** Εάν ο υπολογιστής είναι σε αναστολή λειτουργίας ή σε αδρανοποίηση, πραγματοποιήστε έξοδο από την αναστολή λειτουργίας ή την αδρανοποίηση πατώντας στιγμιαία το κουμπί λειτουργίας.

- **1.** Αποθηκεύστε την εργασία σας και κλείστε όλες τις ανοιχτές εφαρμογές.
- **2.** Κάντε κλικ στο κουμπί **Έναρξη** και, στη συνέχεια, επιλέξτε **Τερματισμός**.

# <span id="page-11-0"></span>**3 Περιήγηση στην οθόνη**

Μπορείτε να περιηγηθείτε στην οθόνη του υπολογιστή με τους παρακάτω τρόπους:

- Χρήση των κινήσεων αφής (μόνο σε επιλεγμένα προϊόντα)
- Χρήση του πληκτρολογίου και ποντικιού

Επιλεγμένα μοντέλα υπολογιστών διαθέτουν ειδικά πλήκτρα ενέργειας ή λειτουργίες πλήκτρων πρόσβασης στο πληκτρολόγιο για την εκτέλεση καθημερινών εργασιών.

## **Χρήση κινήσεων αφής**

Μπορείτε να προσαρμόσετε τις κινήσεις αφής αλλάζοντας τις ρυθμίσεις, τη διαμόρφωση κουμπιών, την ταχύτητα κλικ και τις επιλογές δείκτη.

Πληκτρολογήστε πίνακας ελέγχου στο πλαίσιο αναζήτησης της γραμμής εργασιών και, στη συνέχεια, επιλέξτε **Πίνακας Ελέγχου**. Επιλέξτε **Υλικό και Ήχος**. Στην κατηγορία **Συσκευές και εκτυπωτές**, επιλέξτε **Ποντίκι**.

**ΣΗΜΕΙΩΣΗ:** Οι κινήσεις αφής δεν υποστηρίζονται σε όλες τις εφαρμογές.

## **Χρήση του πληκτρολογίου και του ποντικιού**

Το πληκτρολόγιο και το ποντίκι επιτρέπουν την πληκτρολόγηση, την επιλογή στοιχείων, την κύλιση και την εκτέλεση των ίδιων λειτουργιών που μπορούν να γίνουν μέσω των κινήσεων αφής. Με το πληκτρολόγιο μπορείτε επίσης να χρησιμοποιείτε τα πλήκτρα ενεργειών και τα πλήκτρα πρόσβασης για την εκτέλεση συγκεκριμένων ενεργειών.

**ΣΗΜΕΙΩΣΗ:** Ανάλογα με τη χώρα ή περιοχή, τα πλήκτρα και οι λειτουργίες πληκτρολογίου του πληκτρολογίου σας ενδέχεται να διαφέρουν από αυτές που περιγράφονται σε αυτήν την ενότητα.

### **Χρήση των πλήκτρων ενέργειας ή των πλήκτρων πρόσβασης**

Μπορείτε να αποκτήσετε γρήγορη πρόσβαση σε πληροφορίες ή να εκτελέσετε λειτουργίες χρησιμοποιώντας συγκεκριμένα πλήκτρα και συνδυασμούς πλήκτρων.

● Πλήκτρα ενέργειας—Εκτέλεση της εκχωρημένης λειτουργίας. Τα εικονίδια στα πλήκτρα λειτουργιών στο πάνω μέρος του πληκτρολογίου υποδεικνύουν την εκχωρημένη λειτουργία για το συγκεκριμένο πλήκτρο.

Για να χρησιμοποιήσετε μια λειτουργία πλήκτρου ενέργειας, πατήστε και κρατήστε πατημένο το πλήκτρο.

Πλήκτρα πρόσβασης—Συνδυασμός του πλήκτρου Fn και του πλήκτρου Esc, του πλήκτρου διαστήματος ή του κατάλληλου πλήκτρου ενέργειας.

Για να χρησιμοποιήσετε ένα πλήκτρο πρόσβασης, πατήστε σύντομα το πλήκτρο Fn και, στη συνέχεια, πατήστε σύντομα το δεύτερο πλήκτρο του συνδυασμού του.

Ανάλογα με το μοντέλο του υπολογιστή, το πληκτρολόγιό σας μπορεί να υποστηρίζει τα παρακάτω πλήκτρα.

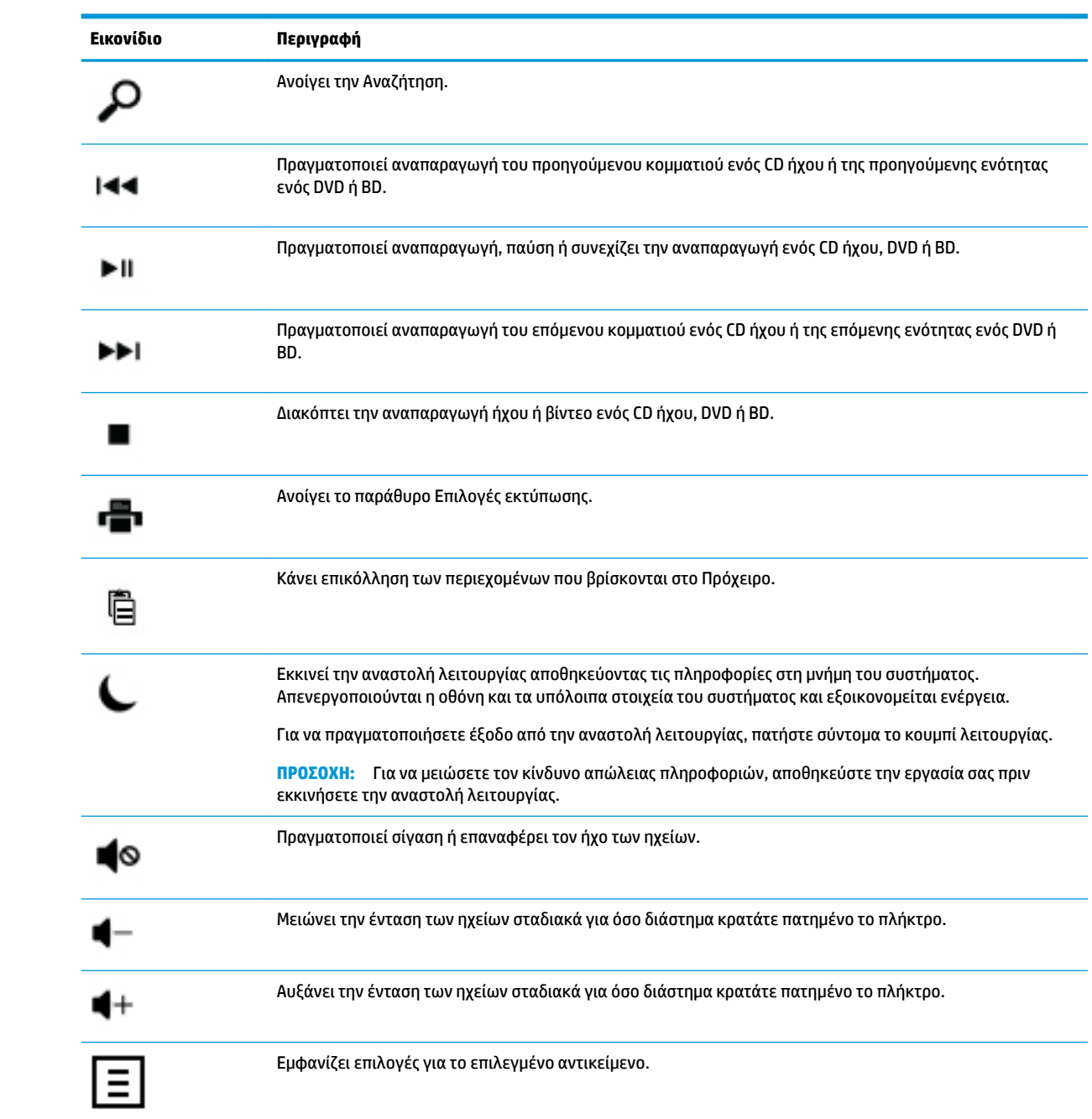

# <span id="page-13-0"></span>**4 Προστασία του υπολογιστή σας**

Ο υπολογιστής σας περιλαμβάνει χαρακτηριστικά τα οποία βοηθούν στην προστασία της ακεραιότητας του συστήματός σας και των δεδομένων του από μη εξουσιοδοτημένη πρόσβαση. Επισκοπήστε τα χαρακτηριστικά αυτά για τη διασφάλιση της σωστής χρήσης.

## **Χαρακτηριστικά ασφαλείας υπολογιστή**

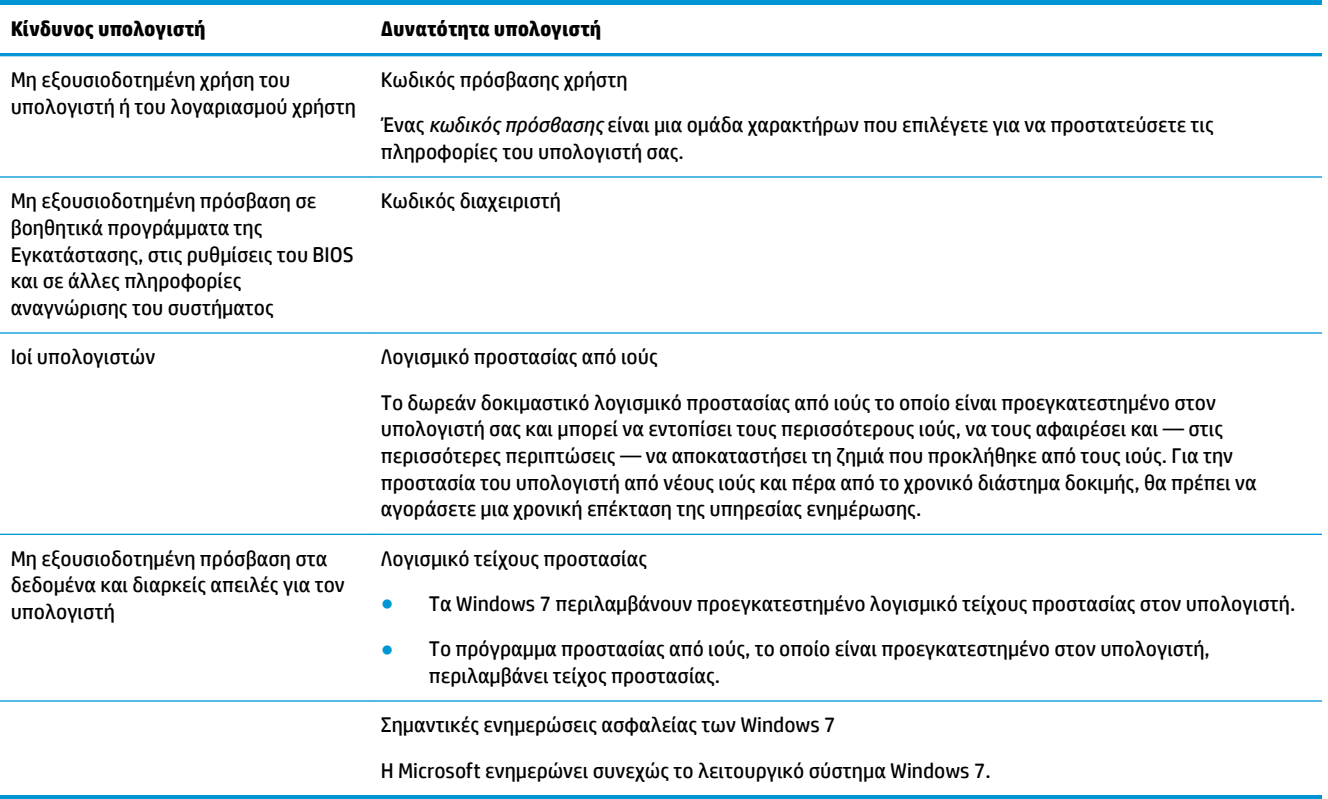

# <span id="page-14-0"></span>**5 Αντιμετώπιση προβλημάτων**

Ανατρέξτε στην τεκμηρίωση που παρέχεται από τον κατασκευαστή του προϊόντος για πληροφορίες σχετικά με προβλήματα περιφερειακών, όπως προβλήματα με την οθόνη ή τον εκτυπωτή. Οι παρακάτω πίνακες παρουσιάζουν ορισμένα ζητήματα που ενδέχεται να αντιμετωπίσετε κατά την εγκατάσταση, την εκκίνηση ή τη χρήση του υπολογιστή σας, καθώς και τις πιθανές λύσεις.

Για περισσότερες πληροφορίες ή για επιπρόσθετες επιλογές για την αντιμετώπιση προβλημάτων, δείτε το Βιβλιαράκι γρήγορης εγκατάστασης το οποίο συνοδεύει τον υπολογιστή σας ή επισκεφτείτε τη διεύθυνση http://www.hp.com/support και αναζητήστε το μοντέλο του υπολογιστή σας.

## **Δεν ξεκινά ο υπολογιστής**

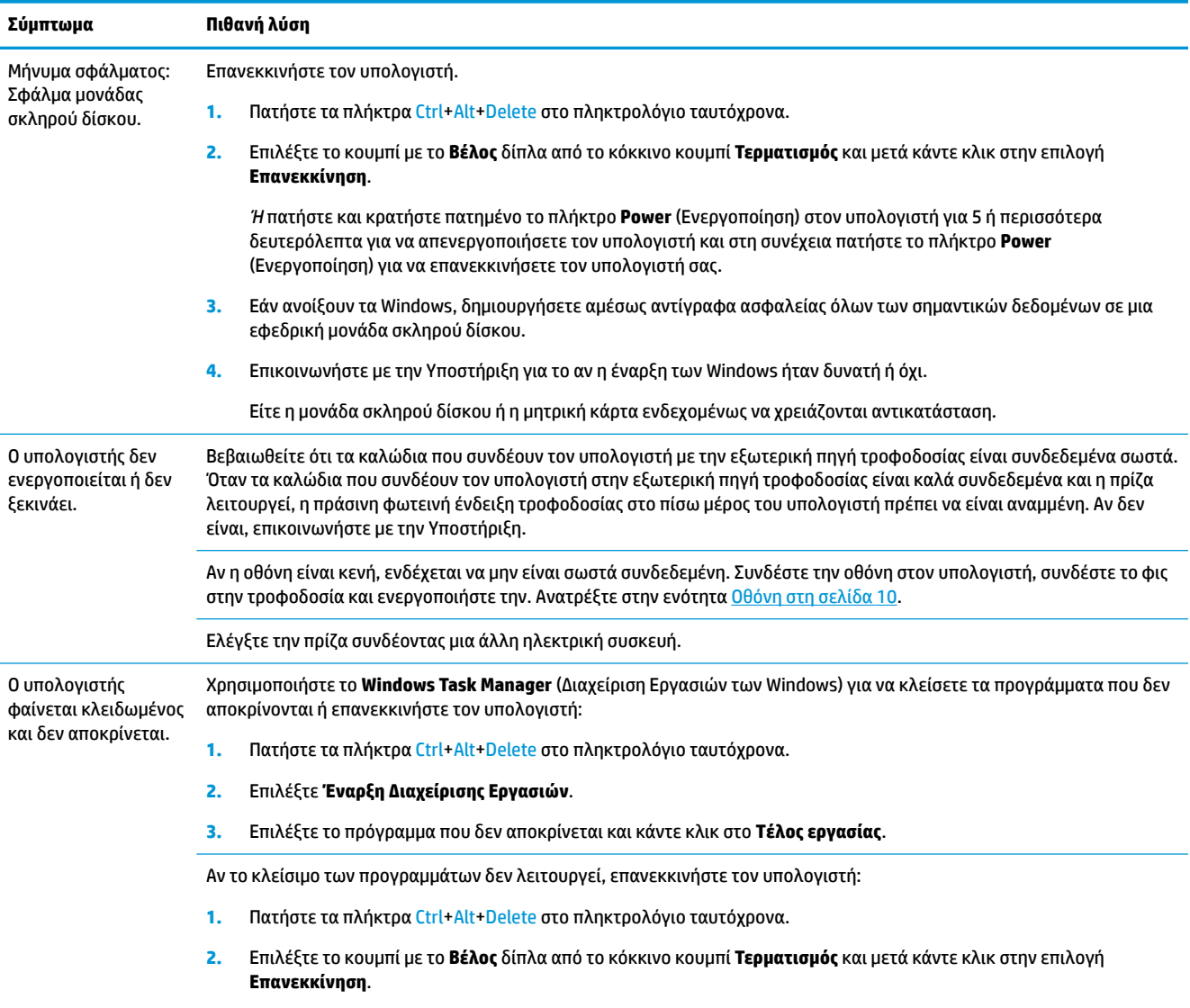

<span id="page-15-0"></span>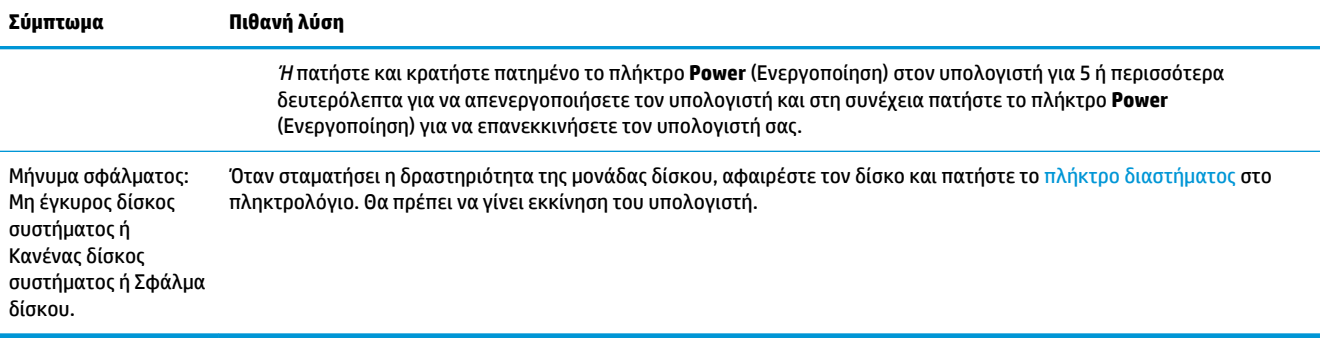

## **Ενεργοποίηση**

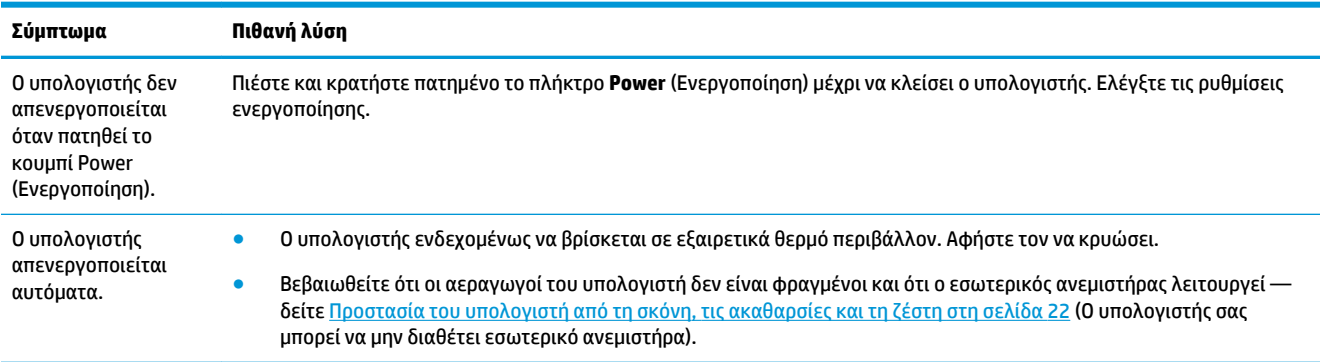

## **Οθόνη**

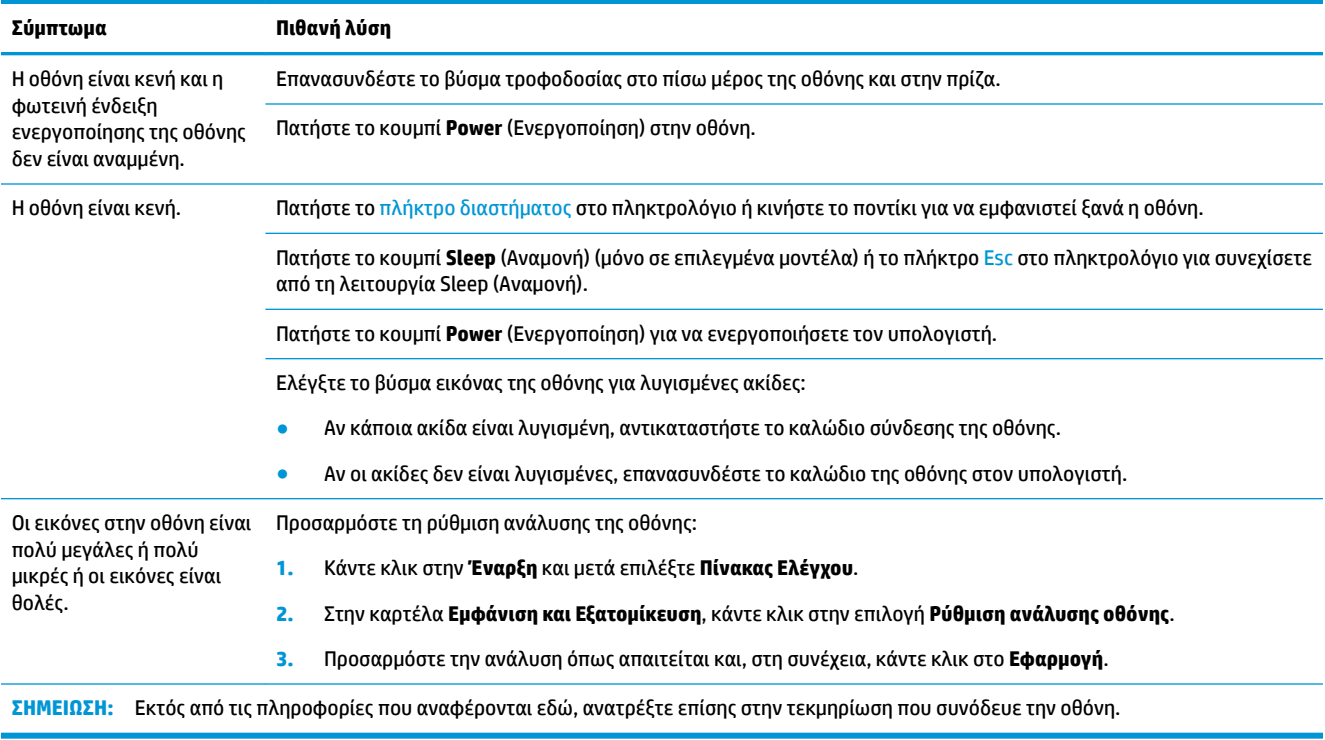

## <span id="page-16-0"></span>**Πληκτρολόγιο και ποντίκι (με καλώδιο)**

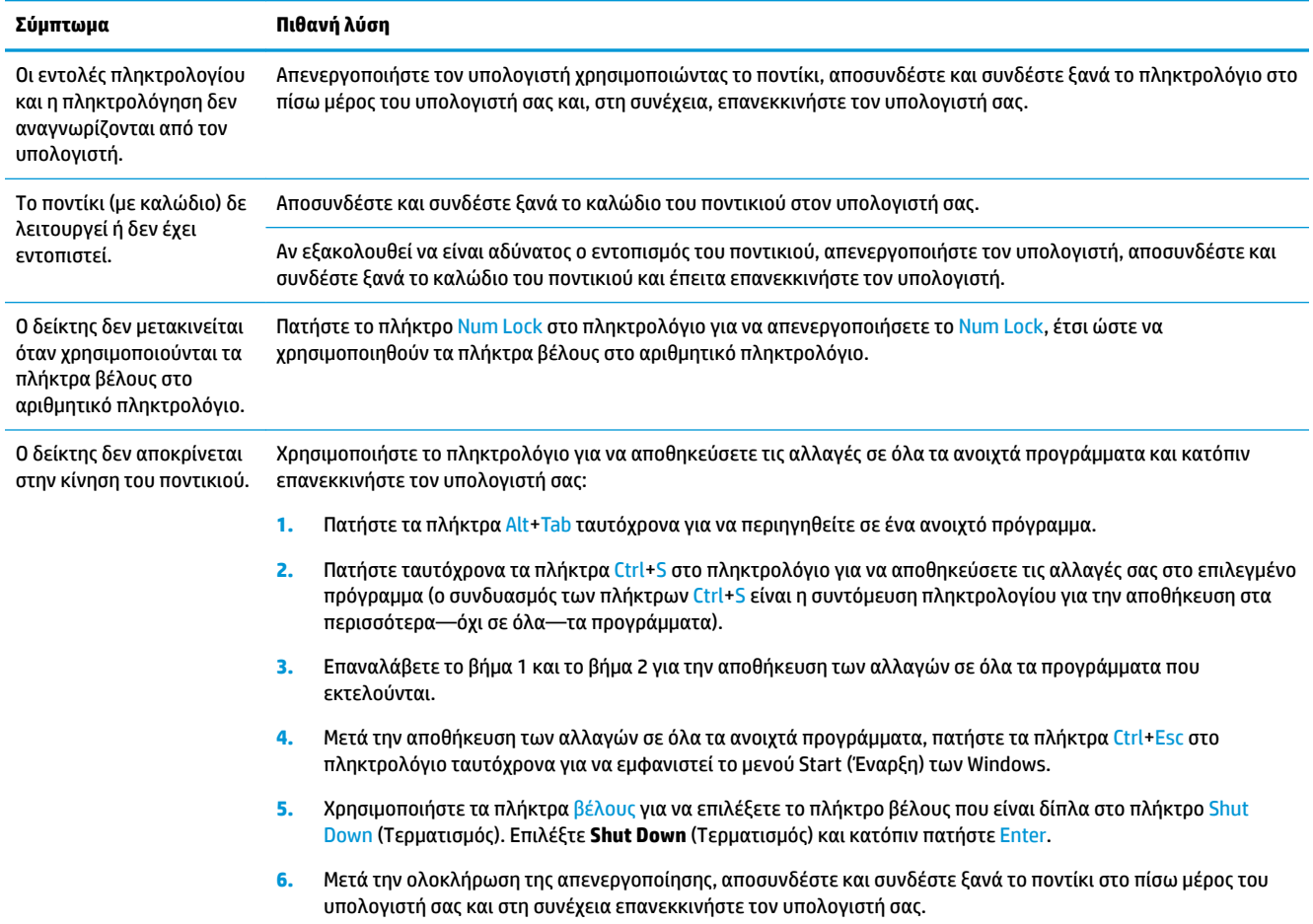

## **Πληκτρολόγιο και ποντίκι (ασύρματο)**

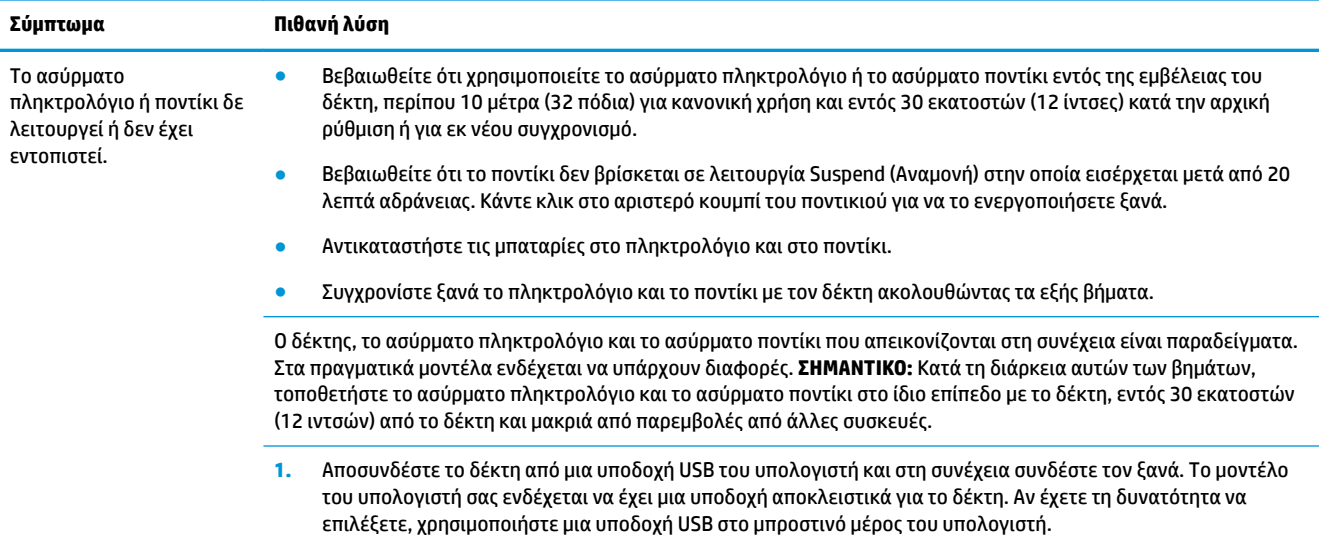

<span id="page-17-0"></span>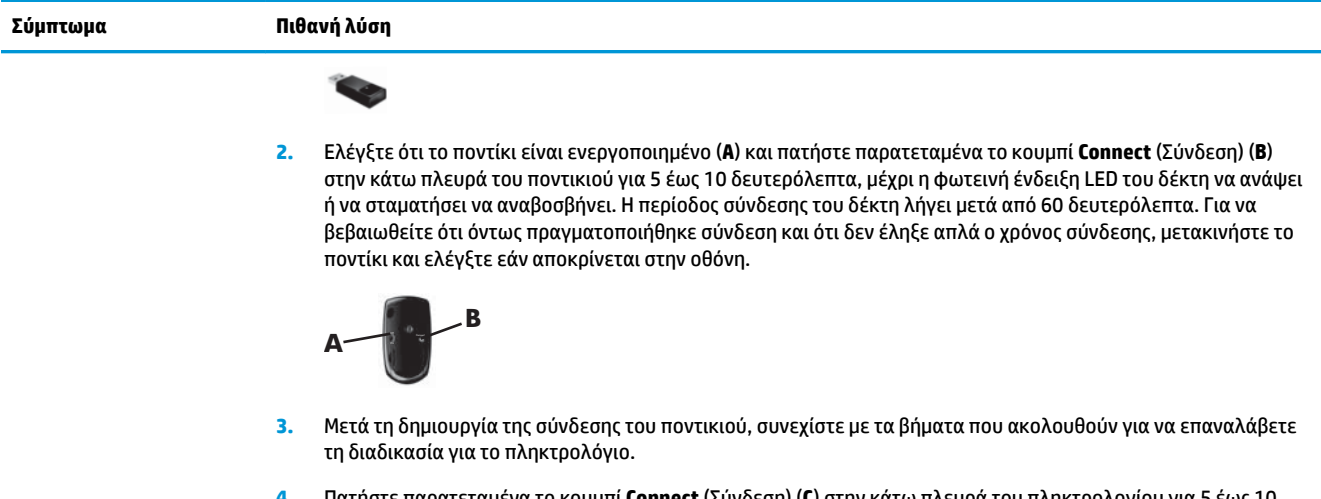

**4.** Πατήστε παρατεταμένα το κουμπί **Connect** (Σύνδεση) (**C**) στην κάτω πλευρά του πληκτρολογίου για 5 έως 10 δευτερόλεπτα, μέχρι η φωτεινή ένδειξη LED στο δέκτη να ανάψει ή να σταματήσει να αναβοσβήνει.

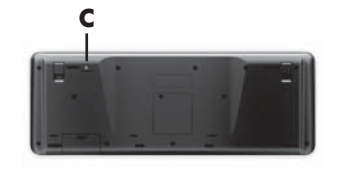

## **Ηχεία και ήχος**

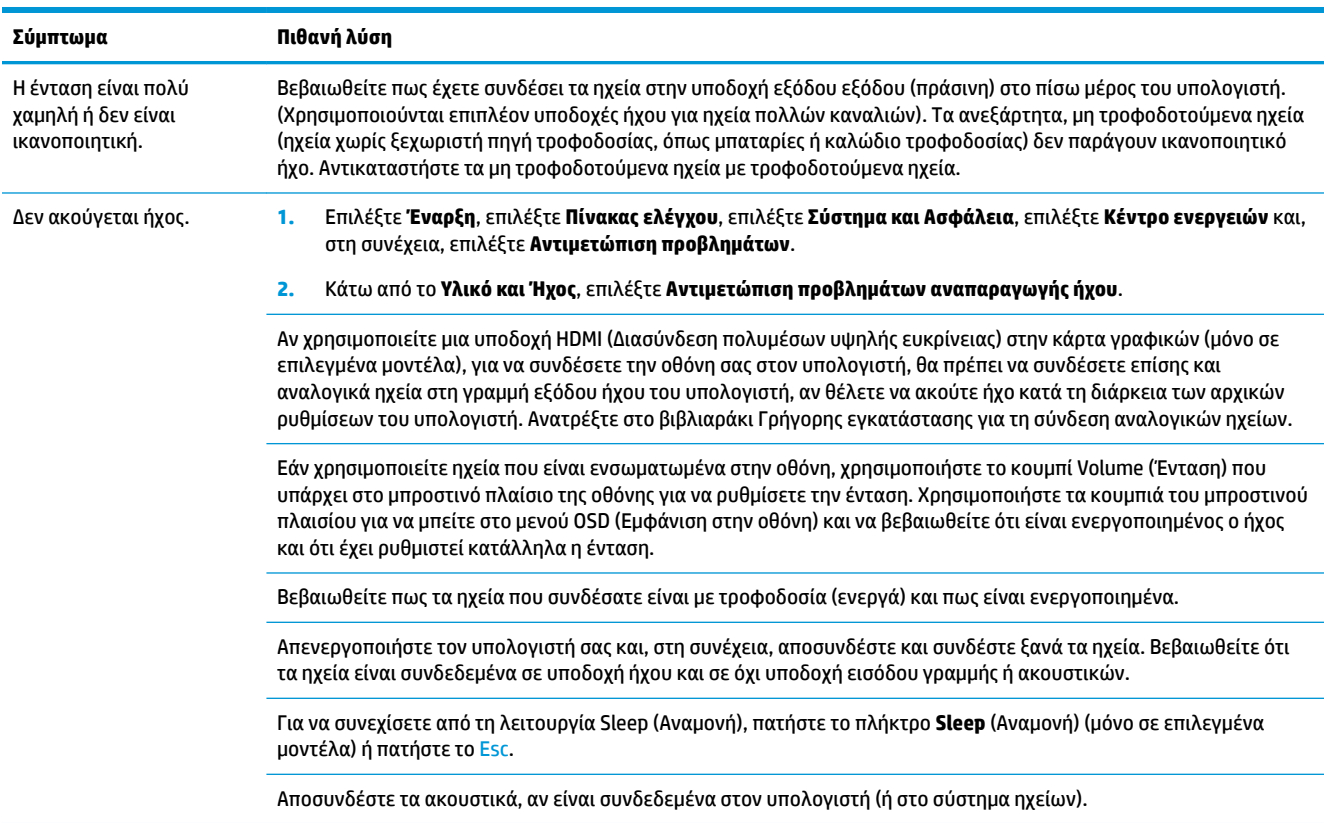

<span id="page-18-0"></span>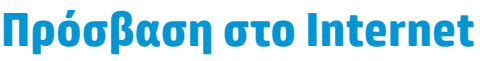

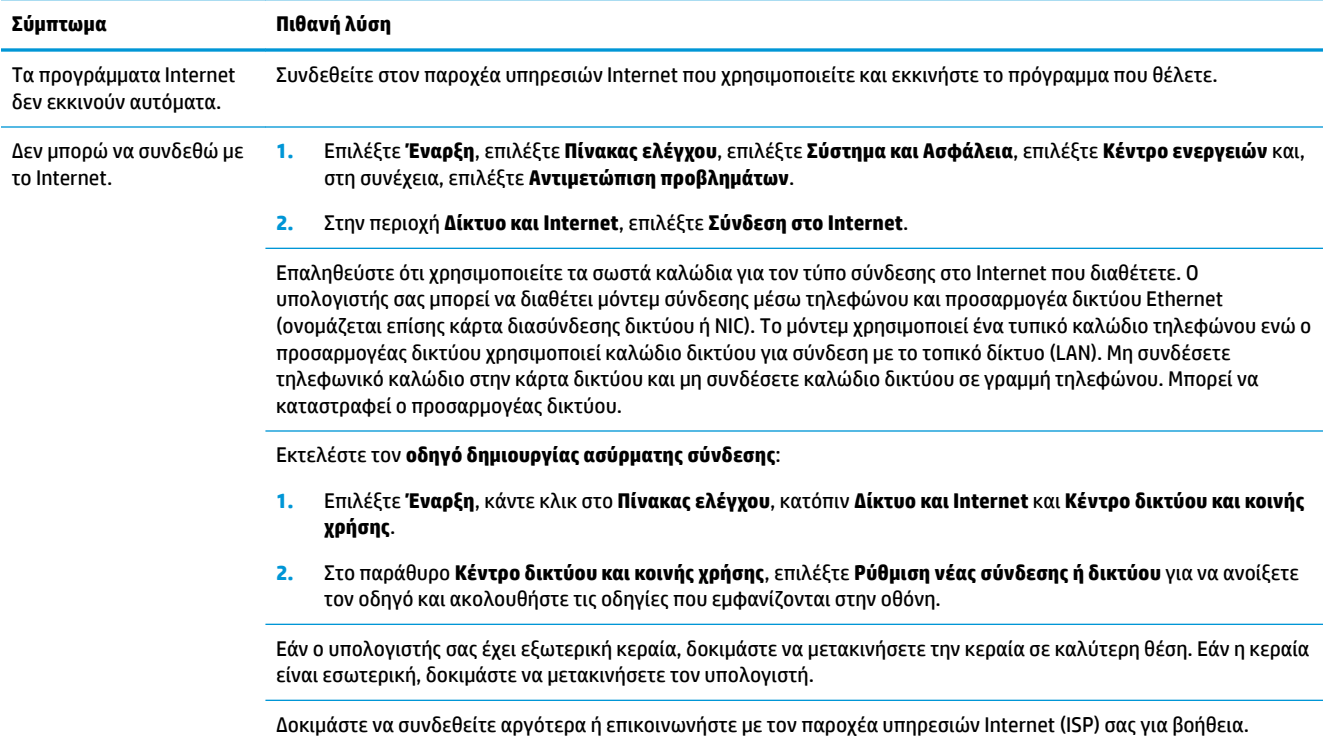

## **Αντιμετώπιση προβλημάτων λογισμικού**

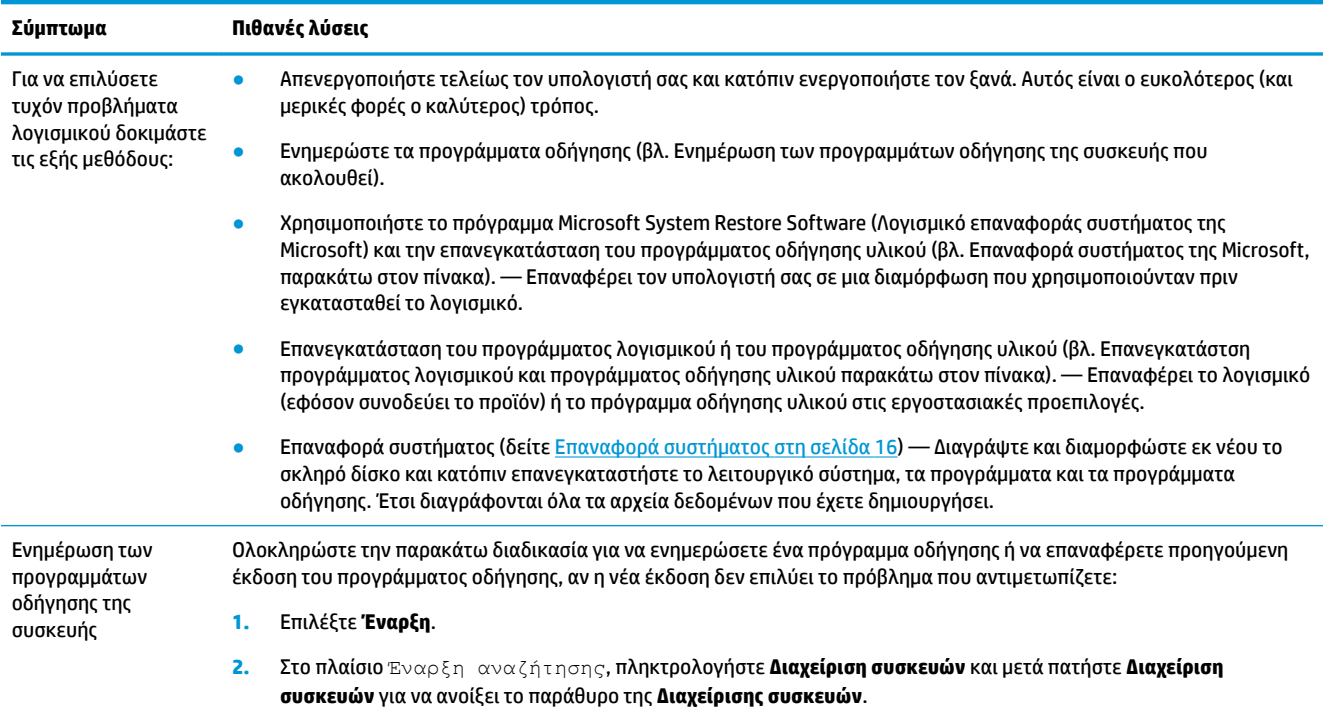

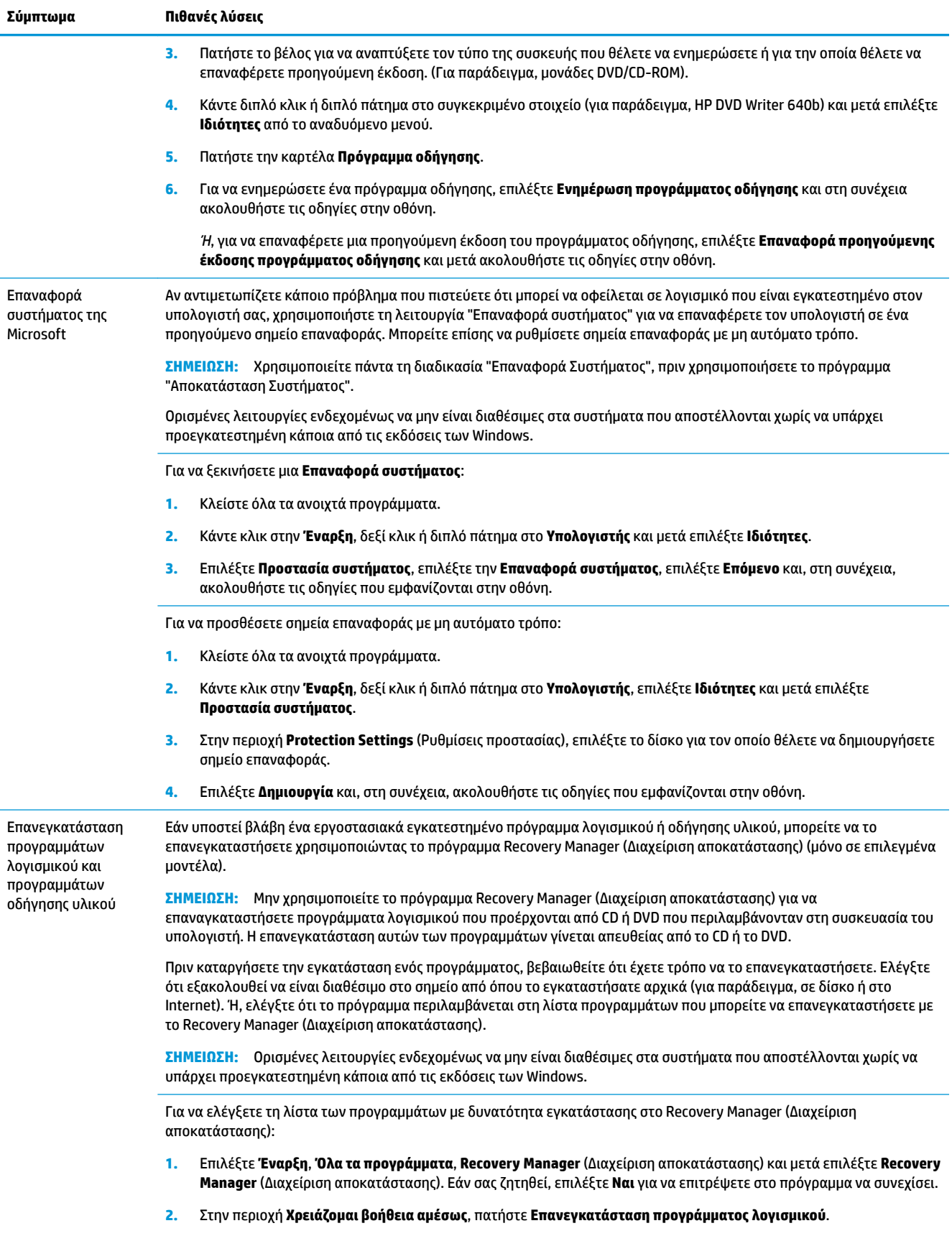

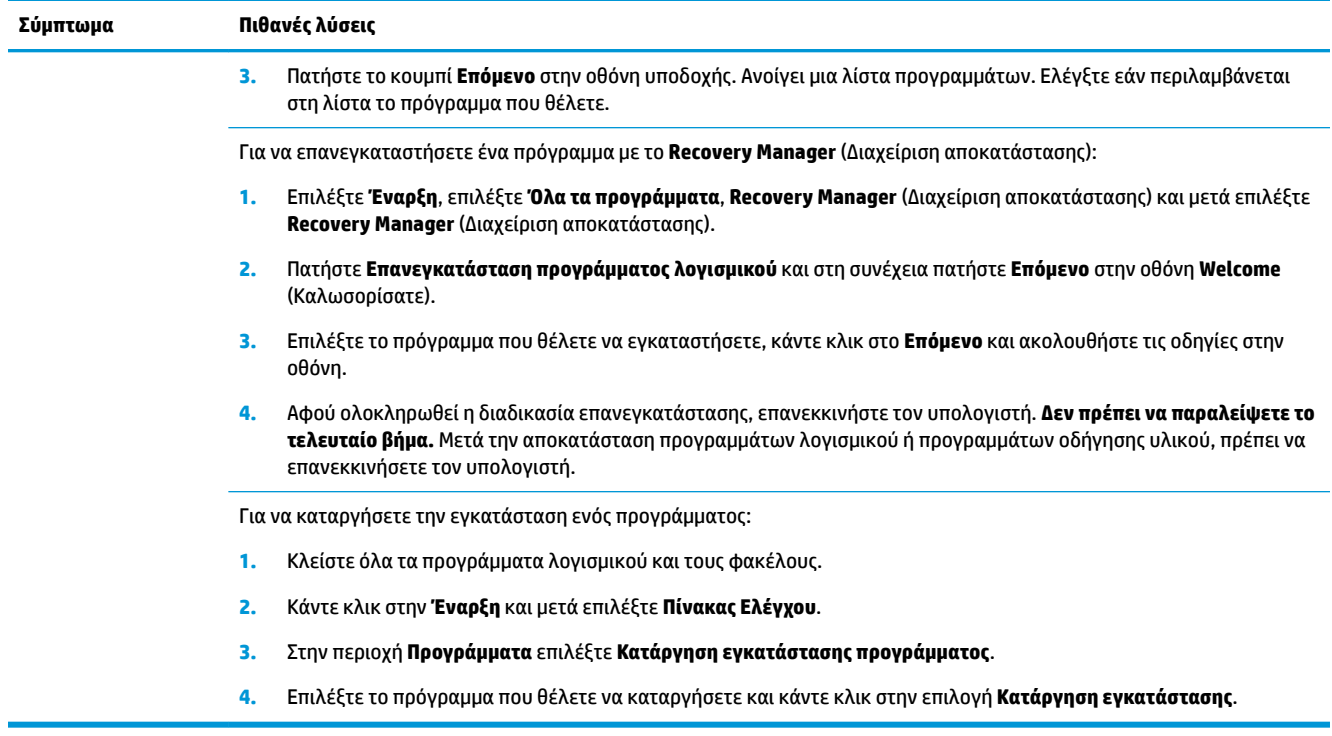

## <span id="page-21-0"></span>**6 Επαναφορά συστήματος**

Η αποκατάσταση συστήματος διαγράφει και διαμορφώνει εκ νέου τη μονάδα σκληρού δίσκου, διαγράφοντας όλα τα αρχεία δεδομένων που έχετε δημιουργήσει και στη συνέχεια επανεγκαθιστά το λειτουργικό σύστημα, τα προγράμματα και τα προγράμματα οδήγησης. Ωστόσο, τα προγράμματα λογισμικού που δεν είχαν εγκατασταθεί στον υπολογιστή από τον κατασκευαστή, θα πρέπει να τα εγκαταστήσετε μόνοι σας. Σε αυτά περιλαμβάνονται τα προγράμματα λογισμικού που παρέχονταν σε αποθηκευτικά μέσα και περιλαμβάνονταν στη συσκευασία αξεσουάρ του υπολογιστή και τα προγράμματα λογισμικού που εγκαταστήσατε μετά την αγορά.

**ΣΗΜΕΙΩΣΗ:** Χρησιμοποιείτε πάντα τη διαδικασία επαναφοράς συστήματος, πριν χρησιμοποιήσετε το πρόγραμμα αποκατάστασης συστήματος — βλ. *Επαναφορά συστήματος της Microsoft* στο [Αντιμετώπιση](#page-18-0) [προβλημάτων λογισμικού στη σελίδα 13.](#page-18-0)

Ορισμένες λειτουργίες ενδεχομένως να μην είναι διαθέσιμες στα συστήματα που αποστέλλονται χωρίς να υπάρχει προεγκατεστημένη κάποια από τις εκδόσεις των Windows.

## **Επιλογή μεθόδου αποκατάστασης συστήματος**

Για να πραγματοποιήσετε αποκατάσταση του συστήματος, πρέπει να επιλέξετε μία από τις παρακάτω μεθόδους:

- Εικόνα αποκατάστασης Εκτελέστε την αποκατάσταση συστήματος από μια εικόνα αποκατάστασης που είναι αποθηκευμένη στη μονάδα σκληρού δίσκου. Η εικόνα αποκατάστασης είναι ένα αρχείο που περιέχει αντίγραφο του αρχικού λογισμικού που αποστέλλεται από τον κατασκευαστή. Για να εκτελέσετε την αποκατάσταση συστήματος από μια εικόνα αποκατάστασης, δείτε [Αποκατάσταση](#page-22-0) [συστήματος από το μενού Start \(Έναρξη\) των Windows 7](#page-22-0) στη σελίδα 17.
- **ΣΗΜΕΙΩΣΗ:** Το είδωλο αποκατάστασης χρησιμοποιεί ένα τμήμα του σκληρού δίσκου που δεν μπορεί να χρησιμοποιηθεί για την αποθήκευση δεδομένων.
- Μέσα αποκατάστασης Εκτελέστε την αποκατάσταση συστήματος από μέσα αποκατάστασης που έχετε δημιουργήσει από αρχεία που είναι αποθηκευμένα στο σκληρό σας δίσκο ή που αγοράσατε ξεχωριστά. Για να δημιουργήσετε μέσα αποκατάστασης, δείτε την ενότητα [Δημιουργία μέσων](#page-25-0) [αποκατάστασης στη σελίδα 20.](#page-25-0)

### **Επιλογές αποκατάστασης συστήματος**

Η **Αποκατάσταση συστήματος** πρέπει να πραγματοποιηθεί με την ακόλουθη σειρά:

- **1.** Μέσω της μονάδας σκληρού δίσκου, από το μενού "Έναρξη".
- **2.** Μέσω της μονάδας σκληρού δίσκου, πατώντας το πλήκτρο F11 στο πληκτρολόγιο κατά την εκκίνηση του συστήματος.
- **3.** Από τα μέσα αποκατάστασης που έχετε δημιουργήσει.
- **4.** Από δίσκους επαναφοράς που έχετε αγοράσει από την Υποστήριξη της ΗΡ. Για να αγοράστε δίσκους αποκατάστασης, επισκεφτείτε τη διεύθυνση <http://www.hp.com/support>.

### <span id="page-22-0"></span>**Αποκατάσταση συστήματος από το μενού Start (Έναρξη) των Windows 7**

**ΠΡΟΣΟΧΗ:** Η αποκατάσταση συστήματος διαγράφει όλα τα δεδομένα και τα προγράμματα που έχετε δημιουργήσει ή εγκαταστήσει μετά την αγορά. Δημιουργήστε αντίγραφα ασφαλείας όλων των σημαντικών δεδομένων σε έναν αφαιρούμενο δίσκο ή μια μονάδα USB flash.

Εάν ο υπολογιστής σας λειτουργεί και τα Windows 7 αποκρίνονται, χρησιμοποιήστε τα παρακάτω βήματα για να πραγματοποιήσετε **Αποκατάσταση του συστήματος**.

- **1.** Απενεργοποιήστε τον υπολογιστή.
- **2.** Αποσυνδέστε όλες τις περιφερειακές συσκευές από τον υπολογιστή, εκτός από την οθόνη, το πληκτρολόγιο και το ποντίκι.
- **3.** Ενεργοποιήστε τον υπολογιστή.
- **4.** Επιλέξτε **Έναρξη**, επιλέξτε **Όλα τα προγράμματα**, **Ασφάλεια και προστασία**, **Recovery Manager**  (Διαχείριση αποκατάστασης) και μετά επιλέξτε **Recovery Manager** (Διαχείριση αποκατάστασης). Εάν σας ζητηθεί, επιλέξτε **Ναι** για να επιτρέψετε στο πρόγραμμα να συνεχίσει.
- **5.** Στην περιοχή **I need help immediately** (Χρειάζομαι βοήθεια αμέσως), επιλέξτε **System Recovery**  (Αποκατάσταση συστήματος).
- **6.** Επιλέξτε **Ναι** και, στη συνέχεια, επιλέξτε **Επόμενο**. Γίνεται επανεκκίνηση του υπολογιστή.
- **ΣΗΜΕΙΩΣΗ:** Εάν το σύστημά σας *δεν* εντοπίσει διαμέρισμα αποκατάστασης, θα σας ζητήσει να τοποθετήσετε ένα μέσο αποκατάστασης. Τοποθετήστε το δίσκο ή τη μονάδα USB flash, επιλέξτε **Ναι** και κατόπιν κάντε κλικ στο κουμπί **Επόμενο** για επανεκκίνηση του υπολογιστή και εκτέλεση του Recovery Manager (Διαχείριση αποκατάστασης) από το δίσκο αποκατάστασης ή τη μονάδα USB flash. Αν χρησιμοποιείτε δίσκους, τοποθετήστε τον επόμενο δίσκο αποκατάστασης όταν σας ζητηθεί.
- **7.** Μετά από την επανεκκίνηση του υπολογιστή, θα δείτε πάλι την οθόνη υποδοχής της διαχείρισης αποκατάστασης. Στην περιοχή **I need help immediately** (Χρειάζομαι βοήθεια αμέσως), επιλέξτε **System Recovery** (Αποκατάσταση συστήματος). Εάν σας ζητηθεί να δημιουργήσετε αντίγραφα ασφαλείας των αρχείων σας και δεν το έχετε κάνει, επιλέξτε **Δημιουργία αντιγράφων ασφαλείας των αρχείων σας πρώτα (συνιστάται)** και, στη συνέχεια, επιλέξτε **Επόμενο**. Διαφορετικά, επιλέξτε την **Αποκατάσταση χωρίς τη δημιουργία αντιγράφων ασφαλείας των αρχείων σας** και, στη συνέχεια, επιλέξτε **Επόμενο**.
- **8.** Ξεκινάει η αποκατάσταση του συστήματος. Αφού ολοκληρωθεί η αποκατάσταση του συστήματος, επιλέξτε **Τέλος** για να επανεκκινήσετε τον υπολογιστή.
- **9.** Ολοκληρώστε τη διαδικασία δήλωσης και περιμένετε μέχρι να εμφανιστεί η επιφάνεια εργασίας.
- **10.** Απενεργοποιήστε τον υπολογιστή, επανασυνδέστε όλες τις περιφερειακές συσκευές και ενεργοποιήστε ξανά τον υπολογιστή.

### **Αποκατάσταση συστήματος κατά την εκκίνηση του συστήματος**

**ΠΡΟΣΟΧΗ:** Η αποκατάσταση συστήματος διαγράφει όλα τα δεδομένα και τα προγράμματα που έχετε δημιουργήσει ή εγκαταστήσει μετά την αγορά. Δημιουργήστε αντίγραφα ασφαλείας όλων των σημαντικών δεδομένων σε έναν αφαιρούμενο δίσκο ή μια μονάδα USB flash.

Εάν τα Windows 7 δεν αποκρίνονται αλλά ο υπολογιστής λειτουργεί, χρησιμοποιήστε τα παρακάτω βήματα για να πραγματοποιήσετε **Αποκατάσταση του συστήματος**.

- **1.** Απενεργοποιήστε τον υπολογιστή. Αν είναι απαραίτητο, πατήστε παρατεταμένα το κουμπί **Power**  (Ενεργοποίηση) μέχρι να απενεργοποιηθεί ο υπολογιστής.
- **2.** Αποσυνδέστε όλες τις περιφερειακές συσκευές από τον υπολογιστή, εκτός από την οθόνη, το πληκτρολόγιο και το ποντίκι.
- **3.** Πατήστε το κουμπί **Power** (Ενεργοποίηση) για να ενεργοποιήσετε τον υπολογιστή.
- **4.** Αμέσως μόλις δείτε το αρχικό λογότυπο της εταιρείας στην οθόνη, πατήστε επανειλημμένα το πλήκτρο F11 στο πληκτρολόγιο, έως ότου εμφανιστεί στην οθόνη το μήνυμα **Windows is Loading Files…**  (Φόρτωση αρχείων από τα Windows...).
- **5.** Στην περιοχή **I need help immediately** (Χρειάζομαι βοήθεια αμέσως), επιλέξτε **System Recovery**  (Αποκατάσταση συστήματος).
- **6.** Εάν σας ζητηθεί να δημιουργήσετε αντίγραφα ασφαλείας των αρχείων σας και δεν το έχετε κάνει, επιλέξτε **Δημιουργία αντιγράφων ασφαλείας των αρχείων σας πρώτα (συνιστάται)** και, στη συνέχεια, επιλέξτε **Επόμενο**. Διαφορετικά, επιλέξτε την **Αποκατάσταση χωρίς τη δημιουργία αντιγράφων ασφαλείας των αρχείων σας** και, στη συνέχεια, επιλέξτε **Επόμενο**.
- **7.** Ξεκινάει η αποκατάσταση του συστήματος. Αφού ολοκληρωθεί η αποκατάσταση του συστήματος, επιλέξτε **Τέλος** για να επανεκκινήσετε τον υπολογιστή.
- **8.** Ολοκληρώστε τη διαδικασία δήλωσης και περιμένετε μέχρι να εμφανιστεί η επιφάνεια εργασίας.
- **9.** Απενεργοποιήστε τον υπολογιστή, επανασυνδέστε όλες τις περιφερειακές συσκευές και ενεργοποιήστε ξανά τον υπολογιστή.

### **Αποκατάσταση συστήματος από μέσα αποκατάστασης**

**ΠΡΟΣΟΧΗ:** Η αποκατάσταση συστήματος διαγράφει όλα τα δεδομένα και τα προγράμματα που έχετε δημιουργήσει ή εγκαταστήσει μετά την αγορά. Δημιουργήστε αντίγραφα ασφαλείας όλων των σημαντικών δεδομένων σε έναν αφαιρούμενο δίσκο ή μια μονάδα USB flash.

Για να δημιουργήσετε μέσα αποκατάστασης, δείτε την ενότητα [Μέσα αποκατάστασης στη σελίδα 19](#page-24-0).

Για να εκτελέσετε **Αποκατάσταση συστήματος** χρησιμοποιώντας μέσα αποκατάστασης:

- 1. Αν ο υπολογιστής λειτουργεί, δημιουργήστε ένα δίσκο DVD ή μια μονάδα USB flash με αντίγραφα ασφαλείας όλων των αρχείων δεδομένων που θέλετε να αποθηκεύσετε και στη συνέχεια αφαιρέστε το μέσο αντιγράφων ασφαλείας από τη θήκη της μονάδας.
- **2.** Αν χρησιμοποιείτε DVD αποκατάστασης, τοποθετήστε τον δίσκο αποκατάστασης #1 στη θήκη της μονάδας DVD και κλείστε τη θήκη. Αν χρησιμοποιείτε μονάδα USB flash αποκατάστασης, τοποθετήστε την σε μια θύρα USB.
- **3.** Αν ο υπολογιστής λειτουργεί, επιλέξτε **Έναρξη**, επιλέξτε το κουμπί με το Βέλος δίπλα στο κουμπί Τερματισμός και μετά επιλέξτε **Τερματισμός**. Ή, εάν ο υπολογιστής δεν αποκρίνεται, πατήστε παρατεταμένα το κουμπί **Power** (Ενεργοποίηση) για περίπου 5 δευτερόλεπτα ή έως ότου απενεργοποιηθεί ο υπολογιστής.
- **4.** Αποσυνδέστε όλες τις περιφερειακές συσκευές από τον υπολογιστή, εκτός από την οθόνη, το πληκτρολόγιο και το ποντίκι.
- **5.** Πατήστε το κουμπί **Power** (Ενεργοποίηση) για να ενεργοποιήσετε τον υπολογιστή. Αν χρησιμοποιείτε DVD αποκατάστασης, ο υπολογιστής θα εκτελέσει αυτόματα τη Διαχείριση αποκατάστασης από το δίσκο. Προχωρήστε στο βήμα 7.
- 6. Αν εκτελείτε την Αποκατάσταση συστήματος από μια μονάδα USB flash, πατήστε το πλήκτρο Esc καθώς ενεργοποιείται ο υπολογιστής για να εμφανιστεί το μενού εκκίνησης. Χρησιμοποιήστε τα πλήκτρα βέλους για να επιλέξετε τη συσκευή USB και πατήστε Enter για να πραγματοποιηθεί εκκίνηση από εκείνη τη συσκευή.
- **7.** Αν σας ζητηθεί να επιλέξετε μεταξύ της εκτέλεσης της Επαναφοράς συστήματος από μέσα ή από τη μονάδα σκληρού δίσκου, επιλέξτε τα μέσα και μετά επιλέξτε **Επόμενο**.
- <span id="page-24-0"></span>**8.** Στην περιοχή **I need help immediately** (Χρειάζομαι βοήθεια αμέσως), επιλέξτε **Factory Reset**  (Επαναφορά εργοστασιακής κατάστασης).
- **9.** Εάν σας ζητηθεί να δημιουργήσετε αντίγραφα ασφαλείας των αρχείων σας και δεν το έχετε κάνει, επιλέξτε **Δημιουργία αντιγράφων ασφαλείας των αρχείων σας πρώτα (συνιστάται)** και, στη συνέχεια, επιλέξτε **Επόμενο**. Διαφορετικά, επιλέξτε την **Αποκατάσταση χωρίς τη δημιουργία αντιγράφων ασφαλείας των αρχείων σας** και, στη συνέχεια, επιλέξτε **Επόμενο**.
- **10.** Τοποθετήστε τον επόμενο δίσκο αποκατάστασης, εάν σας ζητηθεί.
- **11.** Μόλις ολοκληρωθεί το πρόγραμμα Recovery Manager (Διαχείριση αποκατάστασης), αφαιρέστε όλα τα μέσα επαναφοράς από το σύστημα.
- **12.** Επιλέξτε **Τέλος** για να επανεκκινήσετε τον υπολογιστή.

## **Μέσα αποκατάστασης**

Τα μέσα αποκατάστασης μπορούν να δημιουργηθούν είτε από κενούς δίσκους DVD είτε από μονάδα USB (το ένα ή το άλλο αλλά όχι και τα δύο). Δημιουργήστε μέσα αποκατάστασης από την εικόνα αποκατάστασης που είναι αποθηκευμένη στο σκληρό σας δίσκο. Η εικόνα αυτή περιέχει τα αρχεία του λειτουργικού συστήματος και των προγραμμάτων λογισμικού που είχαν εγκατασταθεί αρχικά στον υπολογιστή σας από τον κατασκευαστή. Μπορείτε να δημιουργήσετε μόνο ένα σετ μέσων αποκατάστασης για τον υπολογιστή σας και αυτά τα μέσα να μπορούν να χρησιμοποιηθούν *μόνο* σε αυτόν τον υπολογιστή. Αποθηκεύστε τα μέσα αποκατάστασης σε ασφαλές μέρος.

**ΣΗΜΕΙΩΣΗ:** Ορισμένες λειτουργίες ενδεχομένως να μην είναι διαθέσιμες στα συστήματα που αποστέλλονται χωρίς να υπάρχει προεγκατεστημένη κάποια από τις εκδόσεις των Windows.

### **Επιλογή μέσων αποκατάστασης**

- Για να δημιουργήσετε δίσκους αποκατάστασης, ο υπολογιστής σας θα πρέπει να διαθέτει μονάδα εγγραφής DVD και πρέπει να χρησιμοποιείτε μόνο υψηλής ποιότητας κενούς δίσκους DVD+R or DVD-R.
- **ΣΗΜΕΙΩΣΗ:** Για τη δημιουργία δίσκων αποκατάστασης *δεν* μπορούν να χρησιμοποιηθούν δίσκοι CD ή δίσκοι DVD+RW, DVD-RW, DVD+RW DL, DVD-RW DL, DVD+R DL, ή DVD-R DL.
- Εάν δημιουργείτε δίσκους αποκατάστασης, βεβαιωθείτε ότι χρησιμοποιείτε δίσκους υψηλής ποιότητας για τη δημιουργία του δικού σας σετ δίσκων αποκατάστασης. Είναι φυσιολογικό να απορρίπτονται δίσκοι εάν έχουν κάποιο ελάττωμα. Θα σας ζητηθεί να τοποθετήσετε ένα νέο, κενό δίσκο για να δοκιμάσετε ξανά.
- Ο αριθμός των δίσκων στο σετ των δίσκων αποκατάστασης εξαρτάται από το μοντέλο του υπολογιστή (συνήθως 1-3 δίσκοι DVD). Το πρόγραμμα Recovery Disc Creator (Δημιουργία δίσκου αποκατάστασης) θα σας αναφέρει τον ακριβή αριθμό κενών δίσκων που απαιτούνται για το σετ.
- Έχετε την επιλογή να δημιουργήσετε μια μονάδα USB flash αποκατάστασης, χρησιμοποιώντας μια κενή μονάδα USB υψηλής ποιότητας. Αν χρησιμοποιείτε μονάδα USB flash αποκατάστασης, το πρόγραμμα θα σας αναφέρει το μέγεθος της μονάδας που απαιτείται για την αποθήκευση όλων των δεδομένων (ελάχιστο 8 GB).

**ΣΗΜΕΙΩΣΗ:** Η διαδικασία δημιουργίας μέσων αποκατάστασης διαρκεί αρκετό χρόνο ώστε να επαληθευτεί ότι οι πληροφορίες που έχουν εγγραφεί στο δίσκο είναι σωστές. Μπορείτε να τερματίσετε τη διαδικασία ανά πάσα στιγμή. Την επόμενη φορά που θα εκτελέσετε το πρόγραμμα, θα ξεκινήσει από το σημείο που διακόπηκε την προηγούμενη φορά.

### <span id="page-25-0"></span>**Δημιουργία μέσων αποκατάστασης**

Για να δημιουργήσετε δίσκους αποκατάστασης:

- **1.** Κλείστε όλα τα ανοιχτά προγράμματα.
- **2.** Επιλέξτε **Έναρξη**, επιλέξτε **Όλα τα προγράμματα**, επιλέξτε **Ασφάλεια και προστασία**, επιλέξτε το **Recovery Manager** (Διαχείριση αποκατάστασης) και, στη συνέχεια, επιλέξτε **Δημιουργία μέσων επαναφοράς**. Εάν σας ζητηθεί, επιλέξτε **Ναι** για να επιτρέψετε στο πρόγραμμα να συνεχίσει.
- **3.** Επιλέξτε **Create recovery media using blank DVD(s)** (Δημιουργία μέσων αποκατάστασης χρησιμοποιώντας κενά DVD) και, στη συνέχεια, επιλέξτε **Επόμενο**.
- **4.** Ακολουθήστε τις οδηγίες στην οθόνη. Ονομάστε τον κάθε δίσκο καθώς τον δημιουργείτε (για παράδειγμα, Επαναφορά 1, Επαναφορά 2).

Για να δημιουργήσετε μια μονάδα USB flash αποκατάστασης:

- **1.** Κλείστε όλα τα ανοιχτά προγράμματα.
- 2. Τοποθετήστε τη μονάδα USB flash σε μια θύρα USB στον υπολογιστή.
- **3.** Επιλέξτε **Έναρξη**, επιλέξτε **Όλα τα προγράμματα**, επιλέξτε **Ασφάλεια και προστασία**, επιλέξτε το **Recovery Manager** (Διαχείριση αποκατάστασης) και, στη συνέχεια, επιλέξτε **Δημιουργία μέσων επαναφοράς**.
- **4. Επιλέξτε Δημιουργία μέσων αποκατάστασης μέσω μονάδας flash USB** και, στη συνέχεια, επιλέξτε **Επόμενο**.
- 5. Επιλέξτε τη μονάδα flash USB από τη λίστα μέσων. Το πρόγραμμα σάς ενημερώσει για το χώρο αποθήκευσης που απαιτείται για τη δημιουργία μιας μονάδας αποκατάστασης. Αν η μονάδα USB flash δεν έχει επαρκή χώρο αποθήκευσης (8 GB είναι το ελάχιστο), θα είναι απενεργοποιημένη στην οθόνη. Επιλέξτε **Επόμενο**.
- **ΣΗΜΕΙΩΣΗ:** Το πρόγραμμα Recovery Media Creation (Δημιουργία μέσων αποκατάστασης) διαμορφώνει τη μονάδα flash και διαγράφει όλα τα αρχεία που βρίσκονται σε αυτήν.
- 6. Ακολουθήστε τις οδηγίες στην οθόνη. Φροντίστε να τοποθετήστε μια ετικέτα στη μονάδα USB flash και να τη φυλάξετε σε ασφαλές μέρος.
	- **ΣΗΜΕΙΩΣΗ:** Μη χρησιμοποιείτε κάρτες μέσων για τη δημιουργία μέσων αποκατάστασης. Το σύστημα ενδέχεται να μην μπορεί να πραγματοποιήσει εκκίνηση από μια κάρτα μέσων και να μην μπορέσετε να εκτελέσετε την αποκατάσταση συστήματος.

# <span id="page-26-0"></span>**7 Συντήρηση**

Είναι σημαντικό να εκτελείτε απλές εργασίες συντήρησης του υπολογιστή σας για να διασφαλίσετε πως έχει κορυφαία απόδοση.

## **Χρονοπρογραμματισμοί και εργασίες**

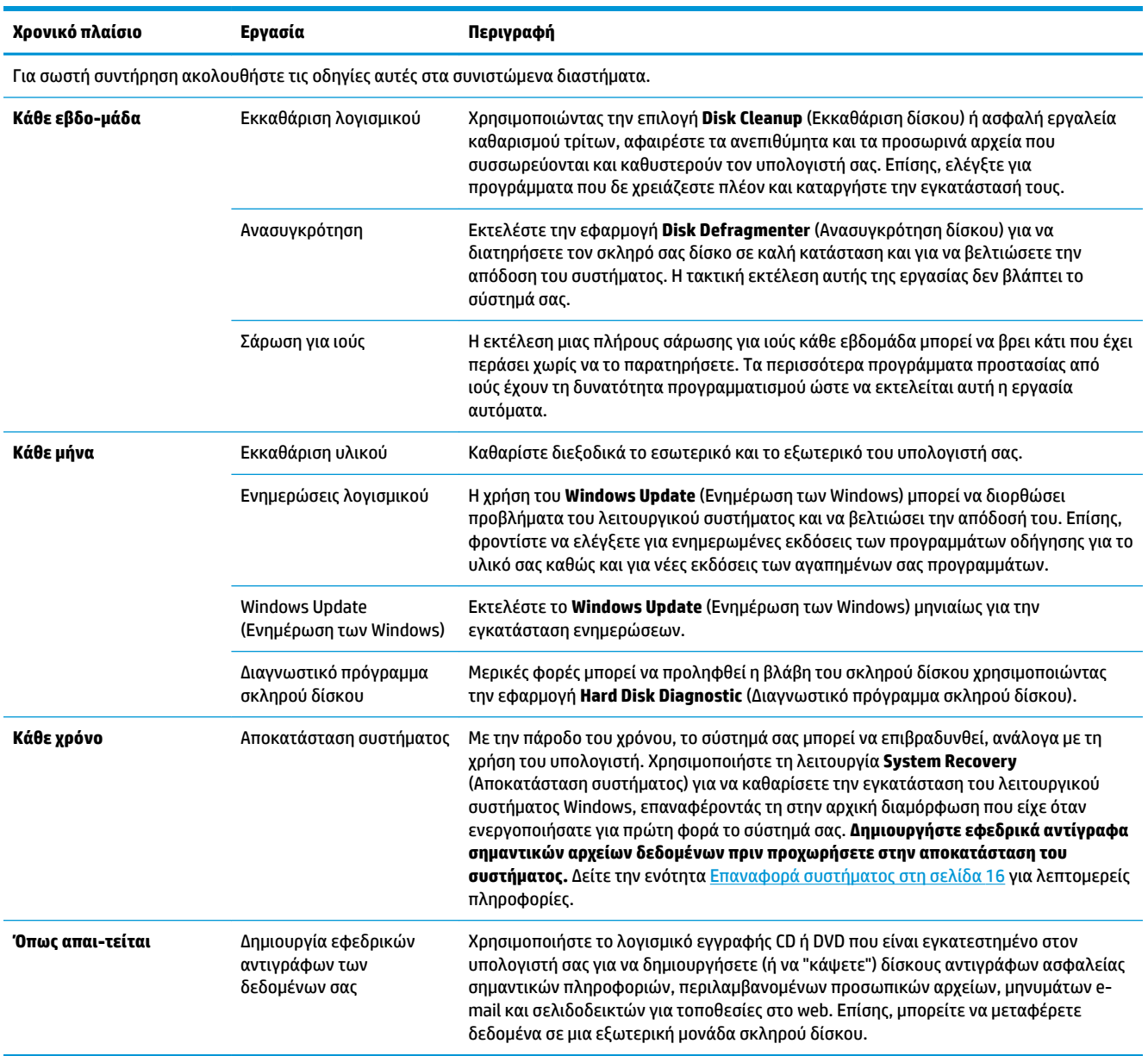

## <span id="page-27-0"></span>**Προστασία του υπολογιστή από τη σκόνη, τις ακαθαρσίες και τη ζέστη**

Διατηρώντας τον υπολογιστή σας καθαρό, χωρίς σκόνη, βρωμιά και μακριά από τη ζέστη, επιμηκύνετε τη διάρκεια ζωής του. Σκόνη, τρίχες από κατοικίδια και άλλα σωματίδια μπορεί να συσσωρευτούν, δημιουργώντας ένα στρώμα, το οποίο μπορεί να οδηγήσει σε υπερθέρμανση των στοιχείων ή, στην περίπτωση του πληκτρολογίου και του ποντικιού, σε μη ομαλή και αποτελεσματική λειτουργία. Ελέγχετε τον υπολογιστή σας μία φορά το μήνα για ορατές ενδείξεις σκόνης και υπολειμμάτων και καθαρίζετέ τον περίπου κάθε τρεις μήνες. Επισκεφτείτε τη διεύθυνση [www.hp.com/support](http://www.hp.com/support) για περαιτέρω πληροφορίες σχετικά με τον καθαρισμό.

## **Καθαρισμός του υπολογιστή και της οθόνης**

Ακολουθήστε τα βήματα αυτά για να καθαρίσετε τον υπολογιστή και την οθόνη:

- **1.** Αποσυνδέστε το καλώδιο τροφοδοσίας του υπολογιστή και της οθόνης.
- **2.** Για να καθαρίσετε την οθόνη, χρησιμοποιήστε ένα καθαρό στεγνό πανί. **Μην χρησιμοποιήσετε νερό για να καθαρίσετε την οθόνη.** Για πιο λεπτομερή καθαρισμό, χρησιμοποιήστε αντιστατικό καθαριστικό και καθαρό πανί.
- **3.** Χρησιμοποιήστε ένα καθαρό, στεγνό πανί για να ξεσκονίσετε το περίβλημα του υπολογιστή και το περίβλημα της οθόνης.
- **ΣΗΜΕΙΩΣΗ:** Εάν υπάρχουν υπολείμματα κόλλας από αυτοκόλλητο ή σταγόνες πάνω στον υπολογιστή ή στο περίβλημα της οθόνης, χρησιμοποιήστε ισοπροπύλιο ή μπλε οινόπνευμα και ένα καθαρό πανί χωρίς χνούδια, για να το καθαρίσετε.

## **Καθαρισμός των αεραγωγών του υπολογιστή**

Οι αεραγωγοί διατηρούν τον υπολογιστή σε χαμηλή θερμοκρασία. Διατηρήστε αυτούς τους αεραγωγούς καθαρούς χρησιμοποιώντας ένα μικρό σκουπάκι μπαταρίας. (Το σκουπάκι που λειτουργεί με μπαταρία μειώνει τον κίνδυνο ηλεκτροπληξίας).

- **1.** Αναρροφήστε με ηλεκτρικό σκουπάκι τους αεραγωγούς επάνω στη θήκη του υπολογιστή.
- **2.** Αφαιρέστε τυχόν υπολείμματα που έχουν συσσωρευτεί μέσα και γύρω από τις υποδοχές του υπολογιστή (για παράδειγμα, τις υποδοχές Ethernet και USB).

### **Καθαρισμός του πληκτρολογίου και του ποντικιού**

Κατά τον καθαρισμό των πλήκτρων του πληκτρολογίου, χρησιμοποιήστε χαμηλή ρύθμιση στο σκουπάκι μπαταρίας για να αποφύγετε την αφαίρεση καλυμμάτων των πλήκτρων και ελατηρίων.

- **1.** Καθαρίστε ανάμεσα στα πλήκτρα του πληκτρολογίου και κατά μήκος των εγκοπών.
- **2.** Χρησιμοποιήστε ένα καθαρό, στεγνό πανί και ισοπροπυλική αλκοόλη για να καθαρίσετε ό,τι έχει συσσωρευτεί στα πλήκτρα του πληκτρολογίου και στα άκρα τους.
- **3.** Καθαρίστε το ποντίκι και το καλώδιό του με καθαριστικά μαντηλάκια.

Αν έχετε ποντίκι με σφαιρίδιο, καθαρίστε το σφαιρίδιο και τους τροχούς στο εσωτερικό του:

- **1.** Γυρίστε ανάποδα το ποντίκι και περιστρέψτε το δακτύλιο που καλύπτει το σφαιρίδιο προς τα αριστερά για να τον αφαιρέσετε και να βγάλετε το σφαιρίδιο.
- **2.** Ξεπλύνετε το σφαιρίδιο με σαπούνι και ζεστό νερό.
- <span id="page-28-0"></span>**3.** Καθαρίστε τους τροχούς στο εσωτερικό του ποντικιού με μια μπατονέτα νοτισμένη με ισοπροπυλική αλκοόλη.
- **4.** Αφού στεγνώσουν εντελώς το σφαιρίδιο και οι τροχοί, τοποθετήστε ξανά το σφαιρίδιο και το δακτύλιο που τον καλύπτει.

## **Καθαρισμός την οθόνης αφής (μόνο σε επιλεγμένα μοντέλα)**

**ΠΡΟΣΟΧΗ:** Μην ψεκάζετε και μην ρίχνετε το απορρυπαντικό απευθείας επάνω στην οθόνη. Ψεκάστε το απορρυπαντικό στο πανί και κατόπιν, σκουπίστε τα πλαϊνά μέρη και την επιφάνεια της οθόνης αφής.

Μην χρησιμοποιείτε λειαντικά καθαριστικά ή πανιά όταν καθαρίζετε τα πλαϊνά μέρη ή την επιφάνεια της οθόνης, καθώς μπορούν να προκαλέσουν βλάβη στην οθόνη αφής.

Ακολουθήστε τα παρακάτω βήματα για να καθαρίσετε την οθόνη αφής:

- **1.** Απενεργοποιήστε τον υπολογιστή. Πατήστε **Έναρξη** και, στη συνέχεια, πατήστε **Τερματισμός λειτουργίας**.
- **2.** Αποσυνδέστε το καλώδιο τροφοδοσίας από τον τοίχο.
- **3.** Ψεκάστε μια μικρή ποσότητα ήπιου απορρυπαντικού τζαμιών σε ένα μαλακό πανί για να καθαρίσετε την οθόνη αφής.
- **4.** Σκουπίστε την επιφάνεια και την αριστερή και δεξιά πλευρά της οθόνης αφής για να απομακρύνετε ρύπους, δαχτυλιές ή άλλα υπολείμματα που μπορεί να εμποδίζουν την αναγνώριση αφής στην οθόνη.

# <span id="page-29-0"></span>**8 Χρήση του HP PC Hardware Diagnostics (UEFI)**

Το HP PC Hardware Diagnostics είναι ένα εργαλείο UEFI που σας επιτρέπει να εκτελείτε διαγνωστικούς ελέγχους για να προσδιορίσετε εάν το υλικό του υπολογιστή λειτουργεί κανονικά. Το εργαλείο εκτελείται εκτός του λειτουργικού συστήματος, ώστε να απομονώνει βλάβες του υλικού από προβλήματα που ενδεχομένως να προκαλούνται από το λειτουργικό σύστημα ή άλλα στοιχεία λογισμικού.

Όταν το HP PC Hardware Diagnostics (UEFI) εντοπίσει μια βλάβη για την οποία απαιτείται αντικατάσταση υλικού, δημιουργείται ένας κωδικός βλάβης 24 ψηφίων. Μπορείτε να δώσετε τον κωδικό αυτό στην υποστήριξη ώστε να προσδιορίσουν τον τρόπο διόρθωσης του προβλήματος.

**ΣΗΜΕΙΩΣΗ:** Για να εκκινήσετε ένα διαγνωστικό έλεγχο σε μετατρέψιμο υπολογιστή, ο υπολογιστής πρέπει να βρίσκεται σε λειτουργία φορητού υπολογιστή και πρέπει να χρησιμοποιήσετε το συνδεδεμένο πληκτρολόγιο.

Για να εκκινήσετε το HP PC Hardware Diagnostics (UEFI), ακολουθήστε τα παρακάτω βήματα:

- **1.** Ενεργοποιήστε ή επανεκκινήστε τον υπολογιστή και πατήστε αμέσως το πλήκτρο Esc.
- **2.** Πατήστε το πλήκτρο F2.

Το BIOS πραγματοποιεί αναζήτηση για τα εργαλεία διαγνωστικών ελέγχων σε τρεις τοποθεσίες, με την εξής σειρά:

- **α.** Συνδεδεμένη μονάδα USB
- **ΣΗΜΕΙΩΣΗ:** Για να πραγματοποιήσετε λήψη του εργαλείου HP PC Hardware Diagnostics (UEFI) σε μονάδα USB, ανατρέξτε στην ενότητα Λήψη του HP PC Hardware Diagnostics (UEFI) σε μονάδα USB στη σελίδα 24.
- **β.** Μονάδα σκληρού δίσκου
- **γ.** BIOS
- **3.** Όταν ανοίξει το εργαλείο διαγνωστικών ελέγχων, επιλέξτε τον τύπο διαγνωστικού ελέγχου που θέλετε να εκτελέσετε και ακολουθήστε τις οδηγίες που εμφανίζονται στην οθόνη.
- **ΣΗΜΕΙΩΣΗ:** Εάν θέλετε να διακόψετε ένα διαγνωστικό έλεγχο, πατήστε το πλήκτρο Esc.

## **Λήψη του HP PC Hardware Diagnostics (UEFI) σε μονάδα USB**

**ΣΗΜΕΙΩΣΗ:** Οι οδηγίες για τη λήψη του HP PC Hardware Diagnostics (UEFI) διατίθενται μόνο στα Αγγλικά και πρέπει να χρησιμοποιήσετε υπολογιστή με Windows για να λάβετε και να δημιουργήσετε το περιβάλλον υποστήριξης HP UEFI, επειδή τα αρχεία παρέχονται μόνο σε μορφή .exe.

Υπάρχουν δύο επιλογές για τη λήψη του HP PC Hardware Diagnostics σε συσκευή USB.

#### **Λήψη της πιο πρόσφατης έκδοσης UEFI**

- **1.** Μεταβείτε στη διεύθυνση <http://www.hp.com/go/techcenter/pcdiags>. Εμφανίζεται η αρχική σελίδα του HP PC Diagnostics.
- **2.** Στην ενότητα HP PC Hardware Diagnostics, κάντε κλικ στο σύνδεσμο **Λήψη** και, στη συνέχεια, επιλέξτε **Εκτέλεση**.

#### **Λήψη έκδοσης UEFI για συγκεκριμένο προϊόν**

- **1.** Μεταβείτε στη διεύθυνση [http://www.hp.com/support.](http://www.hp.com/support)
- **2.** Επιλέξτε **Λογισμικό και προγράμματα οδήγησης**.
- **3.** Εισαγάγετε το όνομα ή τον αριθμό του προϊόντος.

– ή –

Επιλέξτε **Εντοπισμός τώρα** για να επιτρέψετε στην HP να εντοπίσει αυτόματα το προϊόν σας.

- **4.** Επιλέξτε τον υπολογιστή σας και, στη συνέχεια, επιλέξτε το λειτουργικό σας σύστημα.
- **5.** Στην ενότητα **Διαγνωστικά**, ακολουθήστε τις οδηγίες που εμφανίζονται στην οθόνη και πραγματοποιήστε λήψη της έκδοσης UEFI που θέλετε.

# <span id="page-31-0"></span>**9 Προδιαγραφές**

## **Προδιαγραφές λειτουργίας**

**ΣΗΜΕΙΩΣΗ:** Για να καθορίσετε την ακριβή ονομαστική τάση ρεύματος του υπολογιστή σας, ανατρέξτε στην ετικέτα ονομαστικών τιμών του υπολογιστή, που βρίσκεται στο εξωτερικό του υπολογιστή.

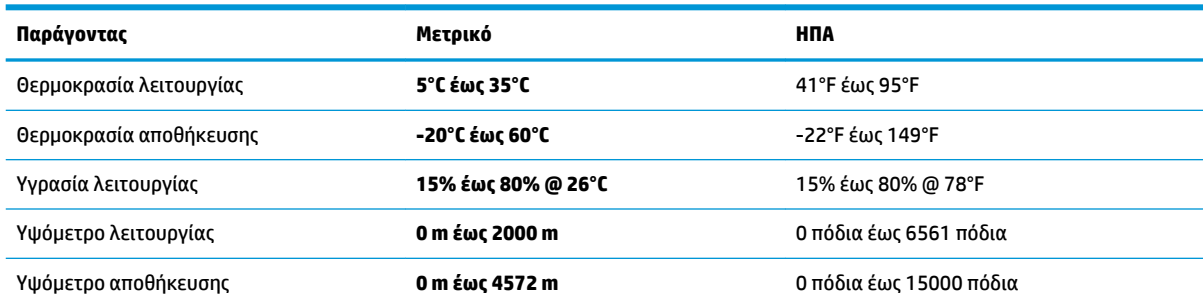

# <span id="page-32-0"></span>**10 Ηλεκτροστατική εκκένωση**

Ηλεκτροστατική εκκένωση είναι η εκφόρτιση στατικού ηλεκτρισμού κατά την επαφή δύο αντικειμένων, π.χ. το τίναγμα που αισθάνεστε όταν περπατάτε σε χαλί και ακουμπάτε ένα μεταλλικό χερούλι πόρτας.

Η εκφόρτιση στατικού ηλεκτρισμού από τα δάχτυλα ή άλλους ηλεκτροστατικούς αγωγούς μπορεί να προκαλέσει βλάβη στα ηλεκτρονικά εξαρτήματα.

Για να αποτρέψετε την πρόκλησης βλάβης στον υπολογιστή ή σε μονάδα δίσκου και τον κίνδυνο απώλειας πληροφοριών, ακολουθήστε τις παρακάτω προφυλάξεις:

- Εάν οι οδηγίες αφαίρεσης ή εγκατάστασης υποδεικνύουν ότι πρέπει να αποσυνδέσετε τον υπολογιστή, θα πρέπει πρώτα να βεβαιωθείτε ότι υπάρχει η κατάλληλη γείωση.
- Φυλάξτε τα εξαρτήματα στις θήκες προστασίας από το στατικό ηλεκτρισμό έως ότου είστε έτοιμοι να τα εγκαταστήσετε.
- Αποφύγετε να ακουμπήσετε ακίδες, καλώδια και κυκλώματα. Αποφύγετε να ακουμπήσετε τα ηλεκτρονικά εξαρτήματα.
- Χρησιμοποιήστε μη μαγνητικά εργαλεία.
- Πριν από το χειρισμό εξαρτημάτων, αποφορτίστε το στατικό ηλεκτρισμό αγγίζοντας μια άβαφη μεταλλική επιφάνεια.
- Εάν αφαιρέσετε κάποιο εξάρτημα, τοποθετήστε το σε μια θήκη προστασίας από το στατικό ηλεκτρισμό.

## <span id="page-33-0"></span>**11 Προσβασιμότητα**

Η HP σχεδιάζει, παράγει και διαθέτει στην αγορά προϊόντα και υπηρεσίες που μπορούν να χρησιμοποιηθούν από όλους, συμπεριλαμβανομένων ατόμων με αναπηρίες, είτε μεμονωμένα είτε σε συνδυασμό με κατάλληλες βοηθητικές συσκευές.

## **Υποστηριζόμενες βοηθητικές τεχνολογίες**

Τα προϊόντα HP υποστηρίζουν μια μεγάλη ποικιλία βοηθητικών τεχνολογιών λειτουργικών συστημάτων και μπορούν να διαμορφωθούν έτσι ώστε να λειτουργούν με επιπλέον βοηθητικές τεχνολογίες. Χρησιμοποιήστε τη λειτουργία αναζήτησης της συσκευής σας για να εντοπίσετε περισσότερες πληροφορίες σχετικά με τα βοηθητικά χαρακτηριστικά.

**ΣΗΜΕΙΩΣΗ:** Για επιπλέον πληροφορίες σχετικά με κάποιο συγκεκριμένο προϊόν βοηθητικής τεχνολογίας, επικοινωνήστε με την υποστήριξη πελατών του προϊόντος.

## **Επικοινωνία με την υποστήριξη πελατών**

Κάνουμε συνεχώς βελτιώσεις στην προσβασιμότητα των προϊόντων και των υπηρεσιών μας, και κάθε σχόλιο από τους χρήστες είναι ευπρόσδεκτο. Εάν έχετε πρόβλημα με ένα προϊόν ή θέλετε να μας ενημερώσετε για τα χαρακτηριστικά προσβασιμότητας που σας έχουν βοηθήσει, επικοινωνήστε μαζί μας στο +1 (888) 259-5707, Δευτέρα έως Παρασκευή, 6 π.μ. έως 9 μ.μ. Ορεινή ώρα Βόρειας Αμερικής. Εάν είστε κωφοί ή βαρήκοοι και χρησιμοποιείτε TRS/VRS/WebCapTel, επικοινωνήστε μαζί μας εάν χρειάζεστε τεχνική υποστήριξη ή έχετε ερωτήσεις σχετικά με την προσβασιμότητα, καλώντας στο +1 (877) 656-7058, Δευτέρα έως Παρασκευή, 6 π.μ. έως 9 μ.μ. Ορεινή ώρα Βόρειας Αμερικής.

**ΣΗΜΕΙΩΣΗ:** Η υποστήριξη παρέχεται μόνο στα Αγγλικά.

# <span id="page-34-0"></span>**Ευρετήριο**

### **Α**

αδυναμία απόκρισης συστήματος [5](#page-10-0) απενεργοποίηση υπολογιστή [5](#page-10-0)

#### **Β**

βοήθεια και υποστήριξη [1](#page-6-0)

#### **Η**

ηλεκτροστατική εκκένωση [27](#page-32-0)

### **Π**

πλήκτρα ενέργειας [6](#page-11-0) πλήκτρα πρόσβασης [6](#page-11-0) Πλήκτρο fn [6](#page-11-0) προδιαγραφές λειτουργίας [26](#page-31-0) προσβασιμότητα [28](#page-33-0)

#### **Τ**

τερματισμός λειτουργίας [5](#page-10-0)

#### **H**

HP PC Hardware Diagnostics (UEFI) χρήση [24](#page-29-0)

### **I**

internet, σύνδεση [4](#page-9-0)